**POLÍTICAS Y ESTRATEGIAS EDUCATIVAS 3***a*

> **Modelo de Simulación de Políticas & Estrategias Educativas EPSSim** *Versión 2.1*

**Manual del Usuario**

**UNESCO**

## **Sumario**

Esta guía incluye cuatro capítulos y un Anexo:

El Capítulo 1 "Introducción" describe el modelo de simulación EPSSim y algunas etapas elementales para comenzar a utilizarlo.

El Capítulo 2 "Conceptos fundamentales" introduce algunos conceptos básicos de simulación, así como las fórmulas principales utilizadas en los modelos de simulación en general y por el EPSSim en particular. Algunos párrafos de este capítulo son copia de un documento titulado *La planification de l'éducation par la simulation informatique* (2001) -La planificación de la educación a través de la simulación informática (2001)- para ayudar a delimitar mejor el tema abordado

El Capítulo 3 "Componentes de EPSSim 2.1" explica los distintos componentes de EPSSim en su versión 2.1, incluidas las proyecciones de matrícula, la elaboración y la consulta de los escenarios.

El Capítulo 4 "Adaptación suplementaria de EPSSim 2.1" presenta algunas funciones y "tips" (o astucias) que permiten adaptar mejor a EPSSim 2.1 al contexto y al sistema educativo de su país, gracias a las utilidades y a las macros.

El "Anexo" presenta una serie de indicadores utilizados más frecuentemente en el ámbito de la simulación de la educación.

## **Información:**

*Sección para el apoyo a las estrategias educativas nacionales División de las políticas y estrategias educativas Sector de la educación UNESCO Email : [eps@unesco.org](mailto:eps@unesco.org)* 

Publicado en 2005 por la Organización de las Naciones Unidas para la Educación, la Ciencia y la Cultura, 7, place de Fontenoy, 75352 Paris 07 SP Francia

ED-2005/WS/17

# Tabla de contenidos

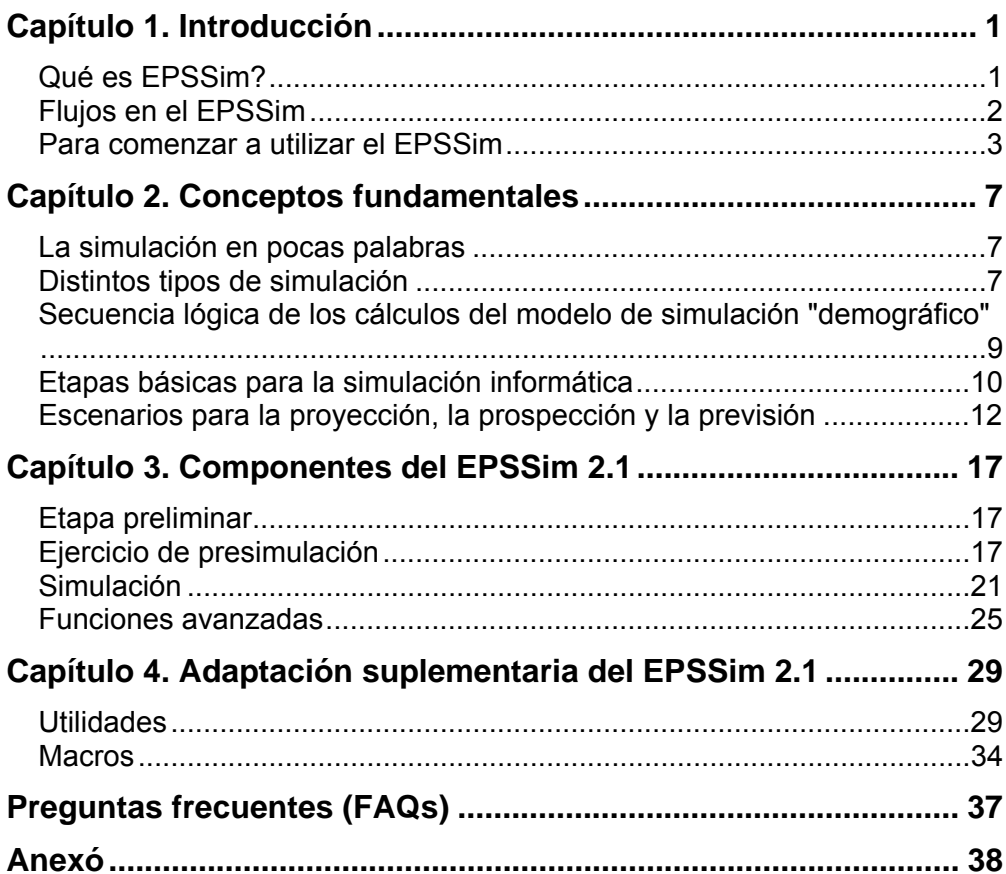

## **Convenciones tipográfica**

Los distintos tipos y estilos de caracteres utilizados en esta guía son:

│ Las barras verticales (│) se utilizan para separar los pasos sucesivos de un menú que conduce al final de la cadena de pedidos. Por ejemplo, "Archivo|Grabar " se refiere al pedido que consiste en seleccionar el menú Archivo, y a continuación el submenú Grabar

Caracteres de caja fija (courier) Este tipo de carácter identifica el nombre de un fichero (ejemplo, simulation.doc), el nombre de una hoja de cálculo (ejemplo, PRIM), un texto tal como aparece sobre la pantalla o cualquier otro texto o cálculo que debe ser seleccionado

- **Nota** Las notas dan información adicional sobre un tema o detalles técnicos sobre aspectos específicos
- **Sugerencia** Las sugerencias contienen consejos u observaciones útiles
- *Cursiva* La cursiva indica una referencia a un subtítulo de esta guía, al título de un subcomponente de EPSSim o a un término inglés
- **Negrita** El carácter en negrita indica una selección que debe elegirse sobre las distintas ventanas "pop-up" (cuadro de diálogo, etc.) en EPSSim
- Case bleu ciel Las celdas en azul cielo en EPSSim son espacios que deben llenarse o sustituirse por los datos de base y las opciones de política del sistema educativo de su país

# **Capítulo 1. Introducción**

<span id="page-4-0"></span>*Comparado con otros sectores socioeconómicos, el desarrollo de la educación involucra problemas más difíciles y multidimensionales. Ante las dificultades financieras que conocen la mayoría de los países, los Gobiernos no pueden permitirse responder más ampliamente a la demanda social, sin adoptar medidas restrictivas dentro del sector de la educación con el fin de racionalizar la utilización de los recursos asignados. En la dinámica de la gestión educativa de los flujos de alumnos, así como en la dinámica de las finanzas públicas, se deben tomar decisiones difíciles para regular la utilización de los recursos sin implicar disrupciones ni graves disfunciones. Hay tantos actores, variables y e interrelaciones entre unos y otros, que se hace necesario disponer no sólo de un sistema de información creíble, sino también de una herramienta objetiva de previsión que facilite la consulta política en lo que concierne a las restricciones financieras y sus consecuencias sobre las opciones educativas.<sup>1</sup>*

Esta guía se concibe para facilitar la comprensión y una mejor utilización de EPSSim (pronuncie [ ep' sim ]), un modelo genérico de simulación para la planificación de la educación. Constituye un manual de acompañamiento complementario del documento publicado por la UNESCO en 2001, bajo el título "Planificación de la educación a través de la simulación informática". La presente guía se recomienda especialmente para utilizar y aplicar la versión 2.1 de EPSSim.

## *Qué es EPSSim?*

 $\overline{a}$ 

EPSSim viene del inglés *Education Policy and Strategy Simulation* (Simulación de políticas y estrategias educativas). Este modelo genérico fue concebido por la UNESCO en 2001 para facilitar la planificación y la programación de las acciones de desarrollo nacional de la educación. La UNESCO desarrolló esta herramienta con el fin de proporcionar un apoyo técnico y metodológico a las administraciones y a los especialistas de la educación en sus esfuerzos de elaboración de planes o programas creíbles de desarrollo de la educación, en particular, en el marco de Educación para Todos (EPT).

<sup>1</sup> *La planification de l'éducation par la simulation informatique. 2001.* (Politiques et stratégies d'éducation, ED-2001/WS/36.) Paris, UNESCO.

<span id="page-5-0"></span>Este modelo, "genérico", no corresponde a ningún sistema educativo en particular, pero debido a su concepción y su arquitectura, constituye un buen punto de partida, incluyendo en sí mismo muchos elementos, lo que facilita su adaptación a cualquier sistema educativo nacional. Según el caso, puede ser utilizado como apoyo a la demostración y capacitación en el diseño de de las políticas y estrategias educativas a mediano y largo plazo. Con escasas adaptaciones puede también utilizarse para evaluar globalmente la viabilidad de una política educativa de un país dado. No obstante, este modelo deberá ser objeto de una adaptación meticulosa si se lo quiere utilizar como herramienta de elaboración de un verdadero plan de educación o de un programa de acción detallado a mediano y largo plazo. El EPSSim, en su versión 1.0, fue utilizado por primera vez en 2001. EPSSim 2.1 de 2005 es una versión mejorada, ella misma susceptible de ser perfeccionado en el futuro.

## *Flujos en el EPSSim*

EPSSim es un modelo "demográfico", en el cual los objetivos relativos a la escolarización se consideran como variables de decisión (independientes) y los gastos educativos son calculados como la consecuencia de la realización de esos objetivos. Las características de los modelos `demográficos' vs. ` financieros' se describen en el Capítulo 2 (Sección sobre *Distintos tipos de simulación*).

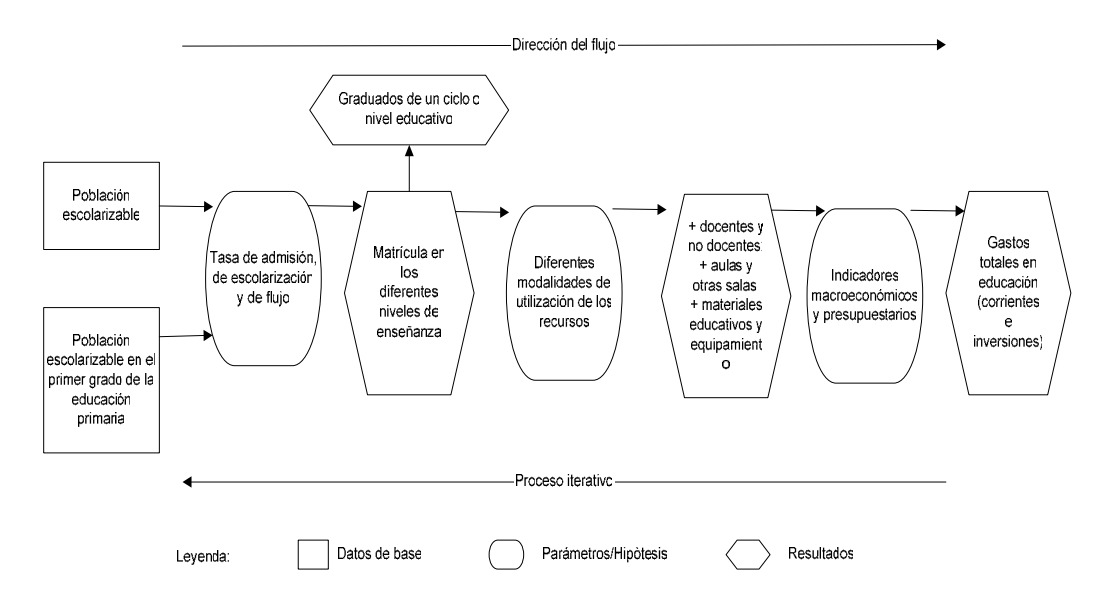

**Figura 1.1** Diagrama simplificado de los flujos de simulación de EPSSim

<span id="page-6-0"></span>Como puede verse en la Figura 1.1, EPSSim empieza por el cálculo de las proyecciones de las tasas de admisión, de escolarización y de los flujos sobre la base de los datos demográficos y a la luz de las opciones políticas relativas a la escolarización. El número de alumnos es calculado por nivel y tipo de enseñanza, combinado con las modalidades de utilización de recursos actuales y futuros (personal docente, equipamiento, infraestructura, etc), permite generar las estimaciones de las necesidades futuras de términos de personal docente y no docente, de materiales pedagógicos, de edificios escolares, etc. Estas necesidades proyectadas, así como los datos y los parámetros relativos a los costos, permiten evaluar las necesidades de recursos financieros y los déficit presupuestarios probables a los cuales sería necesario enfrentar para lograr los objetivos de la política educativa.

Los cálculos que figuran a continuación son efectuados de manera similar para todos los niveles de enseñanza: enseñanza primaria, secundaria y superior. Las formas de educación "menos" formal, tales como la educación de la pequeña infancia y la educación de los adultos, pueden también ser simulados con EPSSim 2.1.

### *Para comenzar a utilizar el EPSSim*

EPSSim es una aplicación de modelización, desarrollada en el ambiente de Microsoft® Excel. En otros términos, se necesita el programa Excel instalado en la computadora con el fin de poder utilizar este modelo de simulación (es decir, los ficheros cuya extensión es  $.xls$ ). El nombre del fichero que contiene el modelo de simulación EPSSim 2.1, en su forma "genérica", es EPSSimV2iES.xls.

Cuando se abre (o se pulsa dos veces sobre) este archivo, un cuadro de diálogo pedirá elegir una opción: **Deshabilitar macros** o **Habilitar macros** (véase Figura 2.1). Se debe elegir **Habilitar macros** para abrir el archivo y autorizar la utilización de una serie de macros que son necesarios para el funcionamiento de EPSSim.

**Figura 1.2** Cuadro de diálogo *Security Warning*

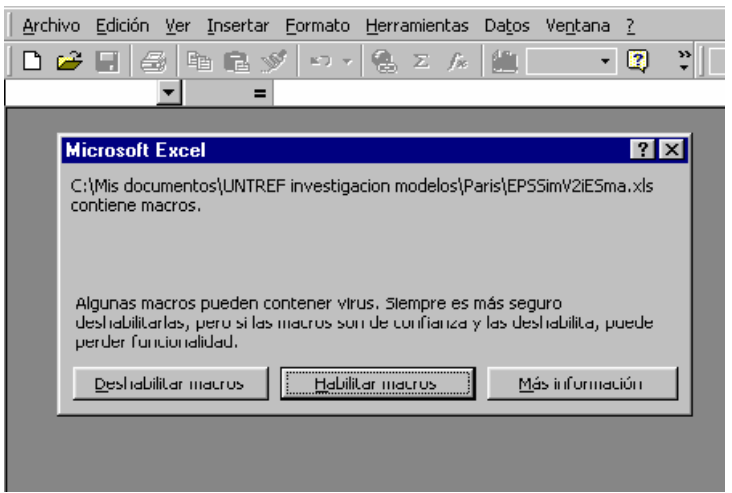

**Sugerencia**: Si EPSSim se abre sin mostrar la ventana *Security Warning* (Figura 1.2), significa que el nivel de seguridad de su programa Excel no ha sido definido como **Medio** y que el modelo se abrió sin activar la función de utilización de macros. Para activar las macros, se debe elegir, sobre la barra de menú del programa Excel, Herramientas|Macro|Seguridad... El nivel de seguridad que se debe seleccionar es **Medio**, y luego pulsar el botón **Aceptar**. Será necesario abrir de nuevo el programa Excel y el modelo de simulación con el fin de utilizar correctamente a EPSSim.

Una nueva opción llamada ` EPS Simulación' es creada sobre la barra de menú, tal como es indicado por un cuadro de diálogo cuando se abre el modelo de simulación (véase también Figura 1.3). Es el menú a partir del cual se pueden realizar las funciones principales de EPSSim.

**Figura 1.3** La ventana que introduce EPSSim 2.1

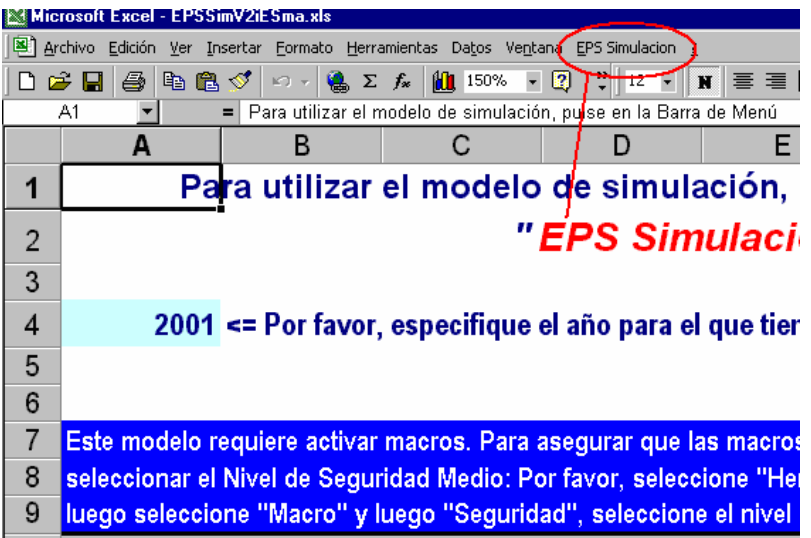

**Figure 1.4** Menu 'EPS Simulación' xcel - EPSSimV2iESma.xls dición Ver Insertar Formato Herramientas Datos Ventana EPS-Simulacion ? - 15  $\mathbb{P}_1 \cap \mathbb{P}_2 \otimes \mathbb{P}_3 = \mathbb{P}_2 \cup \mathbb{P}_3 \cup \mathbb{P}_4 \cup \mathbb{P}_5 \cup \mathbb{P}_5 \cup \mathbb{P}_6 \cup \mathbb{P}_7$ Que es esto? Sobre EPSSim 1 e I  $\overline{\phantom{a}}$ Pre-Simulación: Etercicio EPSSim Avuda 2 A <sub>B</sub> C Mostrar el glosario 3 Datos de Población Para utilizar el modelo d en la Barra d Simulación/Proyecciones Proyecciones de Costos Gráficos Impresión de resultados de proyección Escenarios 2001 <= Por favor, especifique el a de base. Litilidades

modelo requiere activar macros. Para asegurar que las macros puedan ser activadas, deb cionar el Nivel de Seguridad Medio: Por favor, seleccione "Herramientas" de la Barra de N

La Figura 1.4 indica los elementos del menú, así como los de submenúes que se pueden elegir con el fin de efectuar distintas operaciones sobre EPSSim 2.1. De esta forma se puede acceder, por ejemplo, a Sobre EPSSim, o el Mostrar el Glosario (en Que que esto?), o también efectuar un simple ejercicio de simulación (sobre la educación preescolar) que permite la familiarización con la lógica y las etapas principales de la simulación (Ejercicio presimulación). Para efectuar una simulación real del desarrollo de la educación de su país, la primera etapa es entrar los datos demográficos (que pueden llenarse o modificarse eligiendo EPS Simulación| Datos demográficos | Proyecciones de la población). Después de una adaptación atenta "de la arquitectura" del modelo de simulación, se pueden introducir los dados estadísticos y las opciones de política de su propio país para efectuar una simulación real de su sistema educativo. Las proyecciones de los

medios "físicos" y de costos pueden mostrarse en forma de gráficos o impresos por nivel de enseñanza o por categoría de información (visualizar los gráficos o imprimir los resultados). EPSSim permite crear una serie de escenarios, que se derivan de las opciones políticas especificadas en las hojas de proyecciones.

EPSSim contiene algunas utilidades integradas en algunas herramientas analíticas utilizadas frecuentemente. Se desarrollaron gracias a las macros dentro de *Visual Basic for Applications (VBA)*.

Todos los componentes de EPSSim y la utilización de las utilidades se explican, con más detalle, un poco más adelante en esta guía (véase Capítulo 3).

Cuando cierran o dejan a EPSSim, el programa solicitará si "Desea guardar los cambios efectuados en ....". Se debe seleccionar el botón **Si,** o elegir Archivo| Guardar Como | Nombre de Archivo .... para registrar, sobre el disco duro de su computadora, el modelo de simulación bajo otro nombre (por ejemplo, EFASim.xls).

# **Capítulo 2. Conceptos fundamentales**

<span id="page-10-0"></span>Este capítulo describe algunas nociones y conceptos básicos sobre la simulación con el fin de ayudar a comprender mejor y delimitar la envergadura y el potencial de EPSSim. Los que controlan el tema de este capítulo pueden pasar al capítulo siguiente que se refiere al contenido de EPSSim 2.1.

### *La simulación en pocas palabras*

Los modelos de simulación son la herramienta por excelencia de la planificación, permitiendo la construcción de escenarios de desarrollo de la educación. Se los emplea para probar la viabilidad de las políticas y estrategias educativas. Permiten proponer alternativas destinadas a hacer frente mejor a un entorno cambiante y dinámico. La planificación de la educación basada en el estudio de escenarios ofrece la posibilidad de examinar una variedad de opciones posibles para el desarrollo futuro del sistema educativo en su conjunto o de algunos aspectos subsectoriales.

El método de simulación se utiliza ampliamente como una herramienta de planificación y dirección estratégica que permite un diálogo político basado en estimaciones precisas. Los escenarios, concebidos como los resultados de un largo proceso de "tanteos", tienen en cuenta las opciones de política, su viabilidad técnica, así como de las restricciones financieras. Los escenarios contribuyen de manera útil y constructiva a las consultas políticas y sociales necesarias para el establecimiento del consenso y una visión común.

Por su capacidad de integración de la diversidad de la información y las opciones, la simulación contribuye a asegurar un desarrollo de la educación de forma holística, coherencia en el desarrollo de los subsectores y una mejor comprensión de las implicancias de las políticas y estrategias específicas, facilitando la proyección de los datos de base pedagógicos e institucionales, así como la proyección de los recursos financieros que estos implican.

## *Distintos tipos de simulación*

Se presentan dos clasificaciones distintas de modelos de simulación: la primera, por la especificidad del modelo en cuestión (genérico vs. específico) y la segunda, por su enfoque (demográfico vs. financiero). Estas clasificaciones no descartan, no obstante, la variedad de subcategorías que pueden existir entre ambas.

**Modelos genéricos vs. específicos de país**: Los modelos genéricos son también

llamados modelos « prêt à porter », mientras que las aplicaciones específicas de los países (*country-specific model*) también se conocen bajo el nombre de modelos "a medida".

El primer enfoque llamado genérico consiste en diseñar un modelo de simulación que contenga elementos comunes a la mayoría de los sistemas educativos. Este modelo no corresponde pues a un sistema o a un país específico, sino representa un sistema educativo virtual. Pero con una adaptación más o menos cuidadosa, este modelo permite disponer de indicadores relativamente precisos sobre las consecuencias pedagógicas, físicas y financieras de las opciones políticas elegidas.

El segundo enfoque consiste en elaborar modelos de simulación específicos, cuando se pretende determinar las consecuencias de una particular opción de política educativa en un país y para identificar con mayor detalle, el desarrollo de las acciones de una política de estado. Se utiliza en general para definir opciones detalladas de desarrollo de la educación, en particular en la fase de elaboración de programas de acción. Este tipo de modelo, adaptado a un país específico, no puede ser utilizado por otro país sin una reestructuración profunda y una adaptación meticulosa de sus componentes, de acuerdo con las especificidades más íntimas del sistema educativo de este país.

El modelo genérico presenta la ventaja de poder ser utilizado apenas la estructura, los datos de base y las opciones políticas del sistema educativo son introducidos, pero presenta límites como herramienta de programación detallada. En contraste, la elaboración de un modelo de simulación "a medida" diseñado con la colaboración de los decisores y especialistas que refleje las especificidades de un sistema educativo requiere de competencias avanzadas en informática, pero también requiere un tiempo más largo para su concepción, su elaboración y su validación.

**Nota**: Durante estos últimos años, algunos modelos genéricos (a menudo aplicados después de una adaptación limitada) han ganado popularidad. Eso se debe a una serie de factores, de los cuales los más importantes son: (i) el tiempo y los recursos que son necesarios para desarrollar modelos específicos "a medida"; (ii) la capacidad de producir, gracias a los modelos genéricos adaptados, un análisis comparativo entre distintos países en términos de la escolarización y proyecciones de los recursos necesarios; (iii) la flexibilidad de adaptación de algunos modelos genéricos con relación a los diferentes contextos nacionales.

**Modelos demográficos vs. financieros**: Otra clasificación se refiere a dos tipos de modelos, "demográficos" o "financieros", concebidos según un diferente enfoque metodológico: el modelo financiero tiene por variable de decisión los gastos de educación y el primero considera los gastos como el resultado de la simulación.

En el modelo llamado financiero o presupuestario, el planificador se preocupa

<span id="page-12-0"></span>en primer lugar por asegurar un nivel aceptable de la proporción de los gastos de educación con relación al presupuesto general del Estado y otras fuentes de financiamiento del sector. La computadora efectúa los cálculos al revés para la obtención de los objetivos de escolarización. En el caso del modelo demográfico, es una lógica inversa la que se desarrolla. Considerados como variables independientes, se fijan los objetivos de escolarización a priori y la computadora calcula los recursos financieros necesarios, que de esta forma se convierten en la consecuencia.

En la realidad, los parámetros principales de la simulación, que son las tasas de escolarización y los recursos presupuestarios, son interdependientes. Cualquiera que sea el modelo utilizado, las opciones tenidas en cuenta en el escenario inicial sufren varias modificaciones antes de alcanzar una versión equilibrada. La búsqueda de un escenario que de satisfacción a la política, lleva al planificador a probar de manera iterativa distintas opciones que se refieren a los dos tipos de variables que se consideran a veces como causa, a veces como consecuencia. La decisión final se construye sobre una valoración de las implicaciones de cada uno de los parámetros. El escenario que finalmente se adopte resultará de una elección razonable de las posibles variables que puedan ser aplicadas más adelante en el proceso de cálculo.

Por ejemplo, en los modelos demográficos, los costos calculados como recursos financieros necesarios para realizar los objetivos escolarización pueden resultar irrealistas en un contexto macroeconómico y fiscal dado. En este caso, se debería revisar y modificar los parámetros de utilización de los medios (relación alumnos/profesor, tamaño de clase, número de libros de clase por alumno, etc.) hasta que se alcance un nivel de gastos aceptable. En lo que se refiere a los modelos financieros, el límite máximo presupuestario elegido como variable de decisión puede ser tal que es difícil, o imposible, alcanzar tal o cual objetivo político de escolarización o formación de los profesores, por ejemplo. En este caso, podrían actuar sobre los parámetros de utilización de medios previamente mencionados con el fin de reducir los costos de la educación por alumno y así permitir el acceso a más alumnos.

**Nota:** EPSSim es un modelo demográfico, que calcula las necesidades de recursos financieros como resultado de la política basada en la primacía concedida al derecho a la educación. El interés principal de este modelo está en la búsqueda del equilibrio y la viabilidad presupuestarios de las opciones políticas relativas a la demanda social de la educación.

## *Secuencia lógica de los cálculos del modelo de simulación "demográfico"*

Existen distintas secuencias metodológicas que se pueden utilizar cuando se desarrolla un modelo de simulación bajo un enfoque "demográfico". Sin embargo, la secuencia siguiente en tres etapas es común a la mayoría de los modelos de

<span id="page-13-0"></span>simulación demográficos.

- **Primero, las previsiones respecto de los alumnos:** La simulación comienza con la modelización del acceso y la participación en la educación. La tasa bruta de admisión (TBA) es la variable de decisión, mientras que la tasa bruta de escolarización (TBE) es el resultado. En otros términos, para aumentar la tasa de escolarización, los responsables actuarán en primer lugar sobre el acceso, aumentando las admisiones en el primer año. Sobre la base de la tasa de admisión, se determina la progresión de los alumnos de un año de estudio hacia el siguiente, con la especificación de las tasas de flujo (tasas de promoción, repitencia y abandono), así como de las tasas de pasaje de ciclo para considerar el número de alumnos por año de estudios y por grado de enseñanza. Este ejercicio permitirá disponer de la proyección del número de alumnos por año para todo el período simulado (5,10 ó 15 años), tanto para el sector público como el privado, por sexo, por zona rural o urbana, etc.
- **En segundo lugar, las previsiones de escolarización permiten considerar otros insumos:** A partir de la la proyección de la matrícula por año, es ahora posible calcular los insumos físicos necesarios, gracias a la combinación de los parámetros vinculados a la organización pedagógica, el número de profesores, de salas de clase, de libros de clase y manuales escolares, etc. Los resultados simulados se refieren no sólo al número necesario de personal docente, espacios escolares y otros medios, sino también sobre las nuevas necesidades de contratación de personal y de construcción de edificios.
- **Tercero, las simulaciones relativas a los medios humanos y "físicos" desembocan en estimaciones financieras:** La finalidad de un modelo de simulación es permitir la cuantificación de las decisiones de política educativa adoptadas. Los datos calculados sobre los recursos humanos, físicos y financieros proporcionados por el modelo de simulación facilitan el diálogo político relativo a las implicaciones presupuestarias de las decisiones políticas. Si las estimaciones financieras de la simulación resultan demasiado elevadas con relación a las posibilidades de desarrollo económico y financiación del país, conviene volver de nuevo al principio del proceso de simulación. En consulta con los responsables de la educación y otros protagonistas del sistema, será necesario revisar los parámetros utilizados y buscar opciones alternativas para el desarrollo de la educación.

## *Etapas básicas para la simulación informática*

Existen tres etapas principales que deben seguirse en el proceso de simulación del desarrollo de la educación, a saber, la recolección y organización de los datos de base que deben proyectarse, la definición de los objetivos parametrizables (llamados hipótesis) y la producción de los resultados como consecuencias de la parametrización de las hipótesis con relación a los datos de base. Pueden referirse a la Sección sobre las *Fórmulas para la simulación informática*, que describe cómo la fórmula de la tasa de crecimiento anual se aplica para la simulación.

La figura 2.1 presenta las tres etapas de construcción de la simulación así como los distintos términos utilizados para describirlos. Hay que tener en cuenta que a veces se utilizaron algunos términos indiferentemente en esta guía para designar estas distintas etapas.

**Nota**: En función del contexto en que se inscribe la elaboración de un modelo de simulación, pueden identificarse varias etapas de desarrollo de esta aplicación según los países. Sin embargo, las tres etapas lógicas que son la constitución de los datos de base, la preparación de los parámetros (o la cuantificación de los objetivos políticos) y la proyección de resultados constituyen los momentos clave en el proceso de construcción de la simulación. Por otra parte, estas tres etapas lógicas corresponden también a las tres fases cronológicas de elaboración de un plan o programa de desarrollo educativo (análisis, política y planificación).

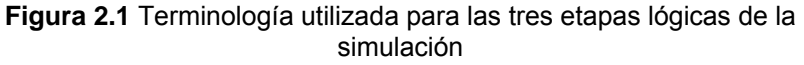

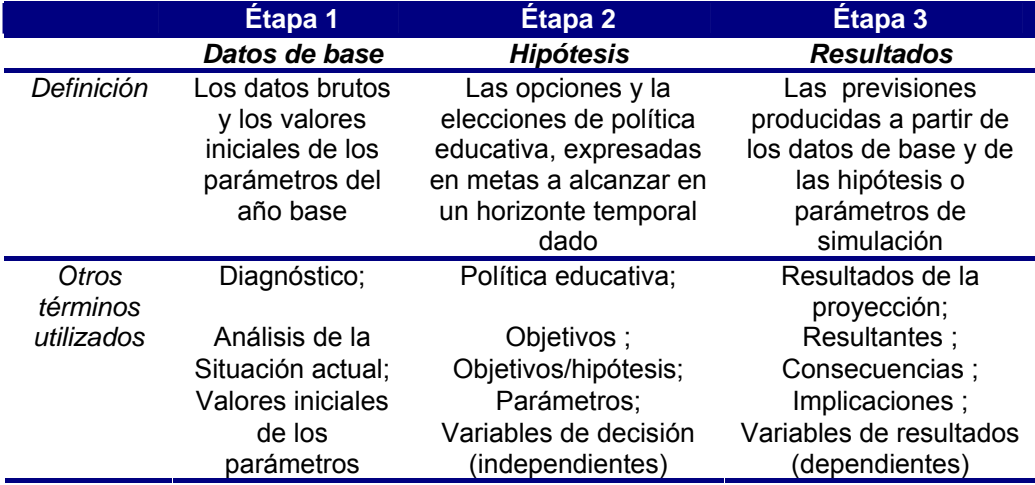

En la práctica de la elaboración de un modelo de simulación, cada etapa puede ser presentada por comodidad en las distintas columnas de una hoja de cálculo (por ejemplo Excel) con el fin de facilitar el ingreso de los datos, la comprobación y el seguimiento de la información correspondiente a cada fase de la simulación. La figura 2.2 muestra un ejemplo sobre la disposición en la hoja de cálculo de las distintas etapas de simulación.

**Figura 2.2** Disposición de las etapas de simulación en una hoja de cálculo

<span id="page-15-0"></span>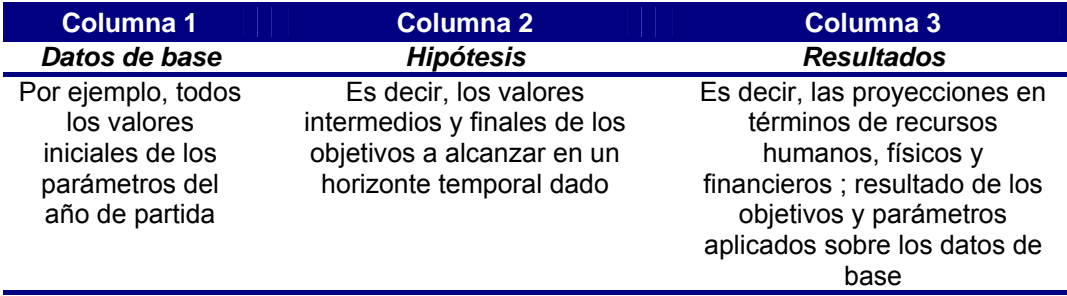

## *Escenarios para la proyección, la prospección y la previsión*

El modelo de simulación permite construir escenarios que constituyen una base objetiva para alimentar el diálogo y facilitar la concepción de las políticas educativas. Basándose en las grandes orientaciones de la política educativa, se pueden construir varios escenarios de desarrollo de la educación. En el proceso de construcción de los escenarios de desarrollo, el modelo de simulación se utiliza en primer lugar como herramienta de proyección en sentido literal del término, a continuación como herramienta de exploración prospectiva y, finalmente como herramienta de previsión. Incluso no hay único patrón de construcción de los escenarios de desarrollo, sin embargo, a título orientativo, se puede identificar un método común organizado en las siguientes tres fases principales.

- **Escenario tendencial (proyección)**: El primer escenario que se puede llamar "escenario tendencial" consiste en una proyección pura y simple (o extrapolación) de las últimas tendencias. Se trata de ver cuáles van a ser las consecuencias de la política educativa en vigor en caso de que se prorrogara sin cambios durante el período planeado. El interés de este escenario es permitir apreciar las consecuencias de la política de « dejar hacer », contra una alternativa de cambios deseables que deben adoptarse en el marco de un nuevo escenario de desarrollo del sector.
- **Escenarios alternativas (prospección):** La segunda fase consiste en elaborar dos o tres escenarios alternativos a partir de los objetivos y parámetros que resultan de la aplicación de los nuevos objetivos de política. Estos escenarios permiten a los responsables a niveles políticos y técnicos apreciar las consecuencias de la adopción de nuevas opciones educativas para el desarrollo del sector. Estos escenarios se desarrollan sobre la base de un encuadre macroeconómico y presupuestario dado. Esta fase permite proyectar (o explorar) las opciones que deben analizarse y comprobar la "viabilidad" socioeconómica y financiera de los objetivos de la política educativa considerada, en particular, estudiando el efecto combinado de los distintos parámetros sobre la evolución del sector. Es durante esta fase que se comprueba la viabilidad - o grado de realismo - de las políticas y

estrategias consideradas. Los objetivos y las hipótesis se evalúan en términos de consecuencias financieras y presupuestarias. Los resultados de los distintos escenarios abastecen la reflexión y el diálogo político con el fin de obtener un consenso o compromiso sobre los objetivos de la política educativa. Una vez las distintas opciones fueron analizadas cuidadosamente, progresivamente uno de los escenarios adquiere una determinada estabilidad y se constituye en lo que se llama un escenario de referencia.

**Escenario de referencia (previsión):** La tercera fase es la adopción de uno de los escenarios considerados anteriormente, o también de un escenario resultante de la combinación de varios objetivos y parámetros procedentes de las distintas hipótesis de desarrollo del sector estudiados en la fase anterior. Una vez validado política y técnicamente, el escenario de referencia es confirmado y se detalla, según el grado de información que se requiera, la programación de las acciones. Se convierte en el escenario de referencia para el futuro plan de educación, permitiendo prever tanto las acciones de desarrollo, como los recursos financieros requeridos.

## *Fórmulas principales para la simulación informática*

En la simulación de la educación, se puede recurrir a la mayoría de las estadísticas e indicadores relativos a la educación. Se utilizan tanto los datos demográficos, así como también los indicadores de gastos en particular, con el fin de analizar las implicancias presupuestarias y macroeconómicas y evaluar así la viabilidad de la política educativa. Los indicadores comúnmente utilizados en los modelos de simulación de la educación, incluido EPSSim, se listan y describen en el Anexo.

Sobre la base de estos indicadores, la mayoría de los modelos de simulación, incluido EPSSim, aplican la tasa de crecimiento anual para calculacr el aumento o la disminución de los estudiantes, del personal docente, de las salas de clase, de los materiales de aprendizaje, etc. Por ejemplo, para proyectar las tasas brutas de admisión (TBA) desde 2004/05 hasta 2015/06, se puede aplicar la tasa de crecimiento y utilizar los siguientes tres pasos:

**Paso 1**: Elegir la fórmula clásica de cálculo de la tasa de crecimiento

Fórmula :

•  $TBA_{Gradol}^{2015/06} = TBA_{Gradol}^{2004/05} * (1+r)^{11}$  $TBA_{Grado1}^{2015/06} = TBA_{Grado1}^{2004/05}*(1+r)$ 2015 /16

$$
\bullet \qquad (1+r)^{-11} = \frac{TBA_{Gradol}^{2015/16}}{TBA_{Gradol}^{2004/05}}
$$

• 
$$
1 + r = \sqrt[11]{\frac{TBA_{Gradol}^{2015/16}}{TBA_{Gradol}^{2004/05}}}
$$

• 
$$
r = \sqrt[1]{\frac{TBA_{Gradol}^{2015/16}}{TBA_{Gradol}^{2004/05}}} - 1
$$

Donde :

- $TBA_{Grandol}$ <sup>2004/05</sup> = Tasa bruta de admisión al primer año de la enseñanza en el año escolar 2004/05
- $TBA_{\text{Grad}}^{2015/16}$  = Tasa bruta de admisión al primer año de la enseñanza en el año escolar 2015/16
- *r* = Tasa de crecimiento anual de TBA (tasa bruta de admisión) en un período de 11 años, después de 2004/05 y hasta el 2015/16

**Paso 2** : Transcribir esta fórmula de tasa crecimiento anual en una fórmula de Excel, es decir, una función incluida en el ambiente Excel:

- $Tasa \_\ncircimiento \_\nanual = (TBA_{Gradol}^{2015/16} / TBA_{Gradol}^{2004/05}) \wedge (1/11) 1$
- $D27 = (B27 / E27)^{(1/11)} 1$

o :

 $B27 = TBA_{Grad}^{2015/16}$ , es decir, la tasa bruta de admisión (al primer año de la enseñanza primaria) al año escolar 2015/16 se coloca en la celda B27 de la hoja de cálculo de Excel (véase Figura 2.3)

 $E27 = TBA_{Gradol}^{2004/05}$ , es decir, tasa bruta de admisión (al primer año de la enseñanza primaria) al año escolar 2004/05, se coloca en la celda E27 de la hoja de cálculo de Excel

*D27 = Tasa\_crecimiento\_anual* 

**TIP**: Las celdas mencionadas aquí se referencian a la hoja de cálculo de EPSSim llamada PRIM, la cual puede abrirse eligiendo EPS Simulación | Simulation/Proyecciones | Enseñanza primaria.

**Figura 2.3** Aplicación de la fórmula de tasa de crecimiento anual en EPSSim

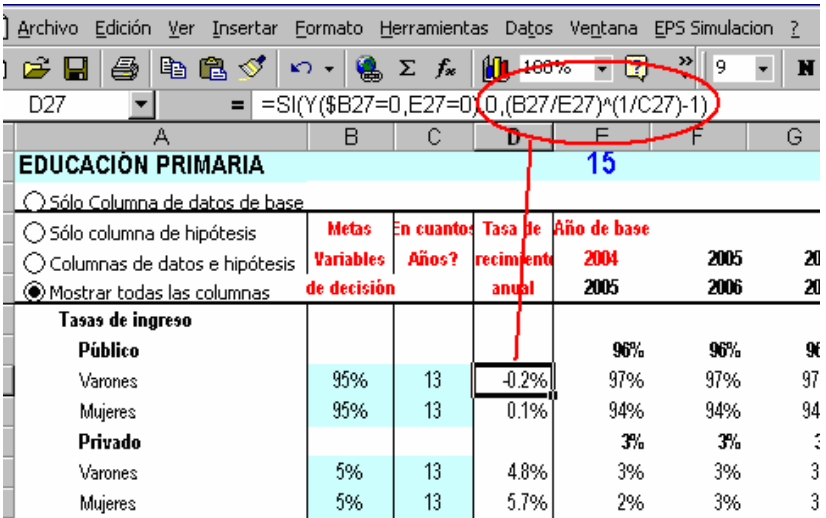

**Etapa 3**: Aplicar esta función de Excel para calcular el TBA de cada año (véase Figura 2.3)

- $TBA_{Grado1}^{2005/06} = TBA_{Grado1}^{2004/05} * (1 + Tasa \_crecimiento \_anual)$
- $TBA_{Grado1}^{2006/07} = TBA_{Grado1}^{2005/06} * (1 + Tasa \_crecimiento \_anual)$
- $\mathcal{L}_{\mathcal{P}}$

En otros términos,

- $F27 = E27 * (1 + D27)$
- $G27 = F27 * (1 + D27)$
- …

Dónde :

 $F27 = TBA_{Grad01}^{2005/06}$ , es decir, la tasa bruta de admisión (al primer año de la enseñanza primaria) en el año escolar 2005/06, se coloca en la celda F27 de la hoja de cálculo de Excel

 $G27 = TBA_{Gradol}^{2006/07}$ , es decir, la tasa bruta de admisión (al primer año de la enseñanza primaria) en el año escolar 2006/07, se coloca en la celda G27 de la hoja de cálculo de Excel

*D27 = Tasa\_bruta\_de\_crecimiento\_anual* 

Este método de proyección de la TBA se aplica también en EPSSim para otras categorías de insumos como, por ejemplo: tasa de flujo, profesores, tamaño de clase, relaciones alumnos/docentes, edificios, e incluso los gastos, y en algunos casos, con algunas variaciones, a otros indicadores. En otros términos, la mayoría de los indicadores presentados en el Anexo se proyecta en EPSSim, usan, tanto como es posible, la metodología arriba descripta.

# **Capítulo 3. Componentes del EPSSim 2.1**

## <span id="page-20-0"></span>*Etapa preliminar*

Este capítulo describe, etapa por etapa, cada uno de los componentes (o items de los menúes) de EPSSim 2.1, a los cuales se puede acceder a partir del menú que expande a partir de **EPS Simulación** (véase Figura 1.4). El método para abrir y utilizar a EPSSim se explicó brevemente en el Capítulo 1, Sección titulada: *Para comenzar a utilizar el EPSSim*.

Una vez que se haya entrado en el modelo de simulación, se puede acceder al menú **Qué es esto?** a partir del cual pueden consultar **EPSSim Ayuda 2** que describe las etapas básicas para utilizar este modelo de simulación, o en **Mostrar el Glosario** los principales indicadores y sus breves definiciones, tales como son utilizadas en EPSSim 2.1 (Figura 3.1). Seleccionar **Siguiente** o **Previo** con el fin de consultar las distintas partes de los cuadros de diálogo.

Figura 3.1 Dos cuadros de diálogo: **EPSSim Ayuda 2** y **Mostrar el Glosario** 

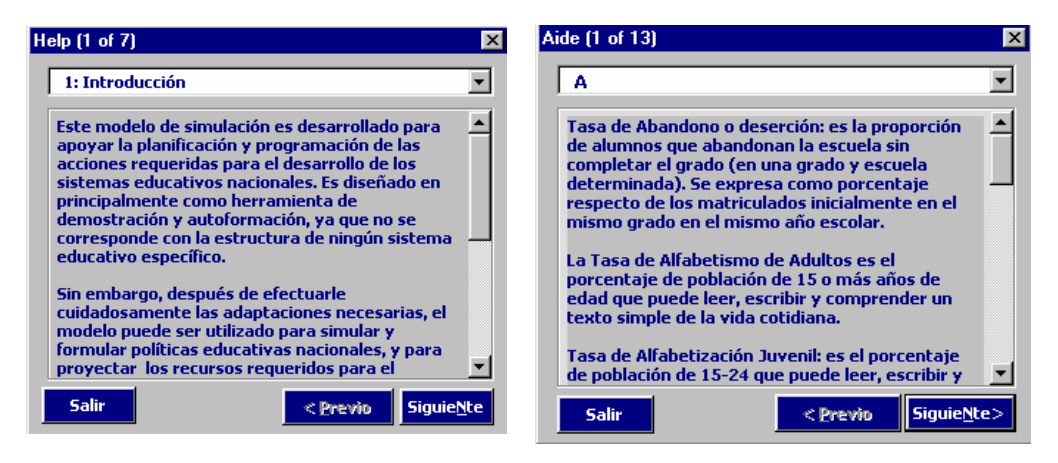

## *Ejercicio de presimulación*

El segundo menú es **Pre-simulación Ejercicio**. Esta opción permite a los usuarios de EPSSim practicar una simple simulación sobre la educación preescolar y familiarizarse con el ambiente y la terminología de EPSSim. Este módulo es especialmente útil para los que tienen poca experiencia en los modelos de simulación.

**Figura 3.2** Lista de datos de base y opciones políticas para el ejercicio presimulación

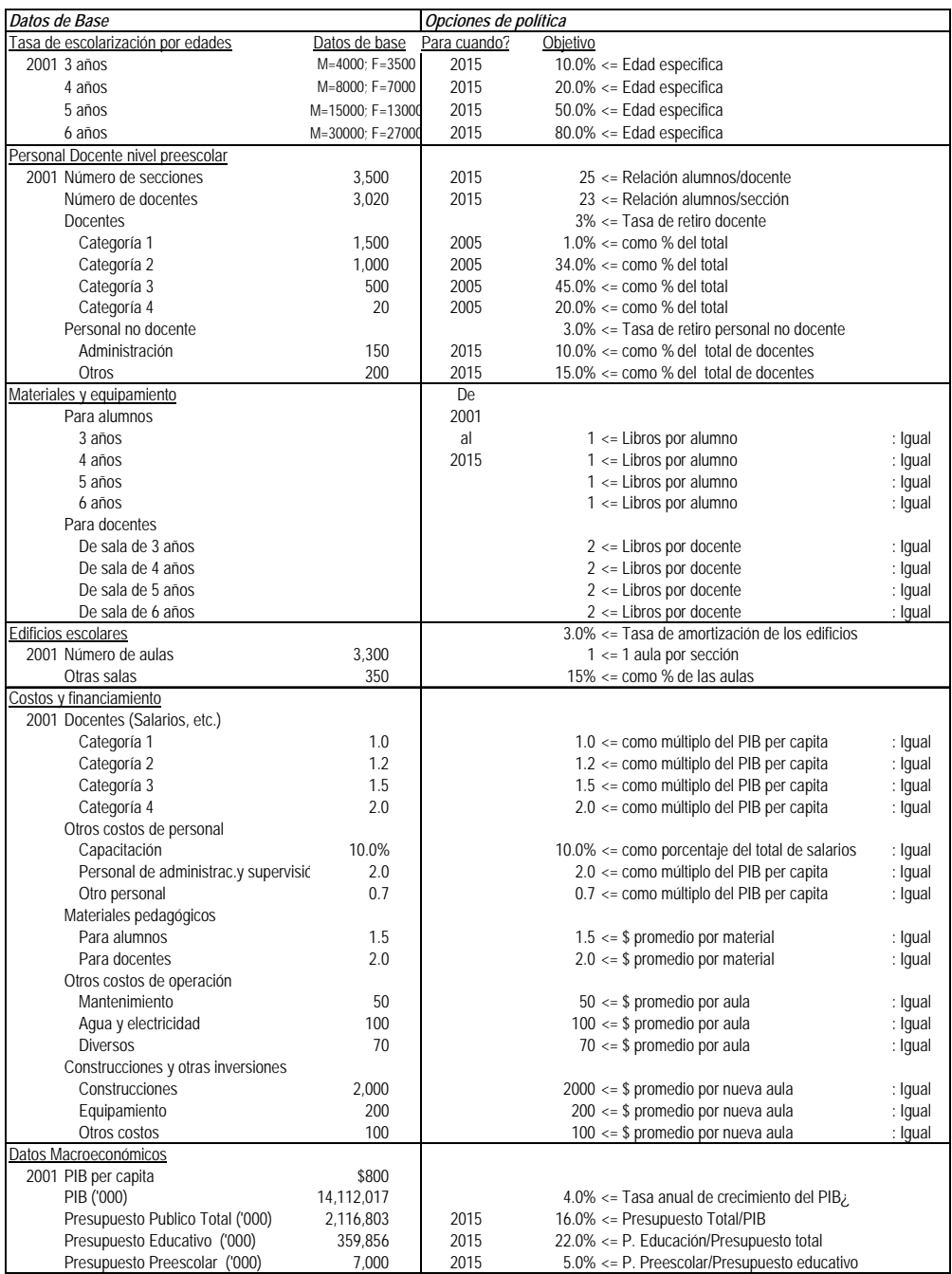

Para hacer este ejercicio preliminar, se debe elegir EPS Simulación │ Presimulación: Ejercicio, y luego seleccionar **Presentación del Problema**, **Datos de Población** o **Simulación**. La parte descriptiva, así como la lista de datos de base y opciones políticas (Figura 3.2) contenidas en **Presentación del Problema** presentan información del contexto sobre el ejercicio. Éstas se pueden utilizar como datos de base y/u opciones de política que deben tomarse en la hoja de cálculo EXER2 (EPS Simulación │ Pre-simulación: Ejercicio │ Simulación).

Para entrar los datos de base o la información para las opciones de política, se puede elegir una de las cuatro opciones de la hoja de cálculo (véase la parte superior izquierda de la Figura 3.3): **Sólo columna de datos de base** muestra solamente la Columna E, que contiene las celdas verdes que es necesario llenar con datos de base. **Sólo columna de hipótesis** muestra las Columnas B, C y D, que contienen las celdas azul cielo donde es necesario entrar la información sobre las opciones de política. **Mostrar todas las columnas** muestra, como se indica, todas las columnas, incluidas las celdas conteniendo los resultados proyectados.

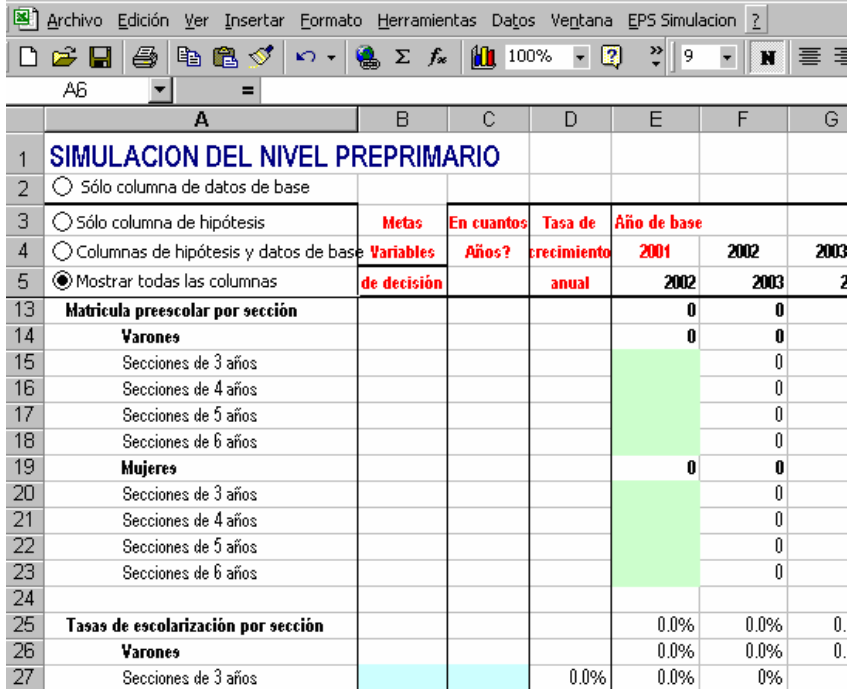

**Figura 3.3** Hoja de cálculo del ejercicio de simulación

Cuando se hayan ingresado todos los datos de base y opciones de política, se puede consultar los resultados de la proyección, prestando una especial atención a las líneas 118 a 127 (Presupuesto), para comprobar si la política planteada es realista y posible en un contexto sectorial y macroeconómico especifico. Si se

<span id="page-24-0"></span>considera que el déficit financiero (Gap costos de la simulación y el presupuesto (%)), presentado en la línea 126, es demasiado importante, se puede entonces modificar algunas opciones de política con el fin de reducir esta divergencia. Por ejemplo, en vez del objetivo de TBE del 20% entre las celdas B28 y B33, se puede especificar un 10% (véase Figura 3.3).

**Nota**: Idealmente, este ejercicio de presimulación debería ser efectuado por dos personas al mismo tiempo, cada una con su propia PC, para poder comparar y discutir los resultados de cada simulación hecha con los mismos datos de base y las mismas opciones de política.

## *Simulación*

Este componente es el más importante de EPSSim 2.1. Es aquí donde se deben ingresar, por grado o tipo de enseñanza, los datos de base y las opciones de política de su sistema educativo después de haber reestructurado a EPSSim de acuerdo con la estructura de su propio sistema educativo (Figura 3.4). La sección *Utilidades*, que se puede encontrar un poco más adelante en este capítulo, describe cómo deben realizar tales ajustes a la estructura del modelo.

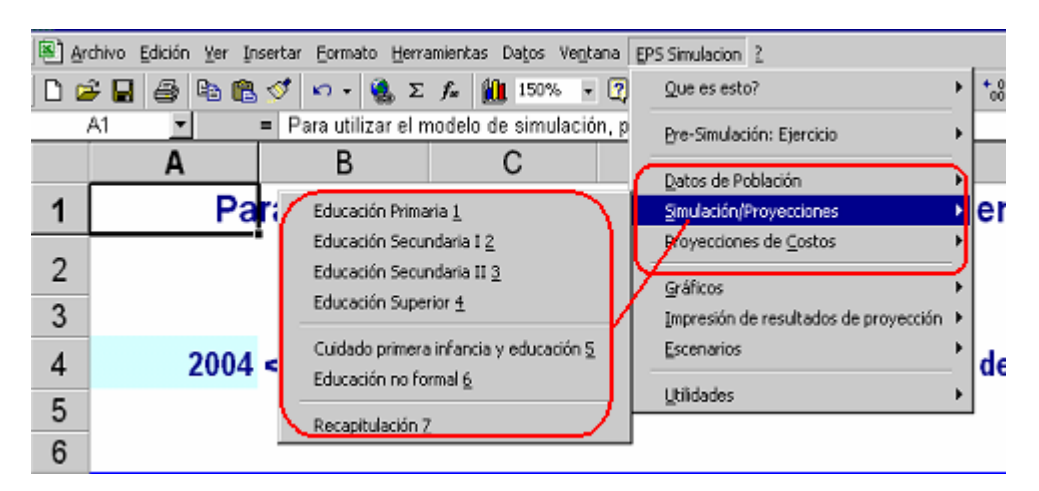

**Figura 3.4 E**l componente principal de EPSSim

La **primera etapa** consiste en ingresar los datos demográficos de su país. Estos datos proyectados sobre la población deben buscarse, normalmente, en el departamento responsable de las estadísticas de la población. En caso de que no se disponga de proyecciones demográficas oficiales, pueden aplicar la fórmula de crecimiento anual, tal como se presenta en el Capítulo 2, Sección sobre las *Fórmulas principales para la simulación informática*.

**TIP**: Si los datos demográficos están disponibles en forma agregada por grupos de edad, pueden ser desagregardos en datos por edad específica utilizando la Utilidad sobre los Multiplicadores de Sprague (EPS Simulación│ Utilidades│Multiplicadores de Sprague).

La **segunda etapa** es ingresar los datos educativos, incluidos aquellos sobre las opciones de políticas, por grado y tipo de enseñanza (EPS Simulación │Simulación/Proyecciones, luego seleccionar los niveles correspondientes). Eso implica que se deben haber recolectado por adelantado todos los datos necesarios, así como de la información sobre las orientaciones políticas.

**Nota:** En EPSSim, los datos de base se encuentran en las celdas de la Columna E, mientras que la información sobre las opciones de política se encuentran en las celdas de las columnas B, C y de vez en cuando en la columna D, esto para todos los grados de enseñanza.

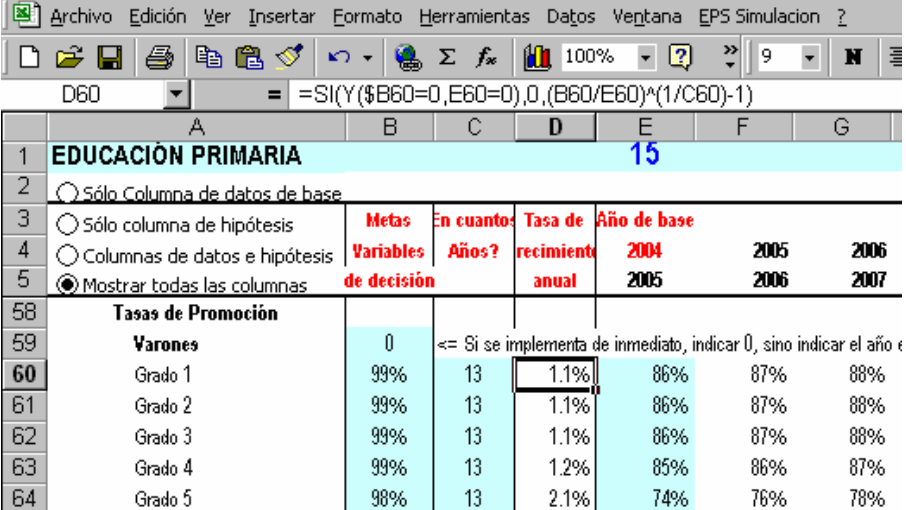

**Figura 3.5** Ejemplo de la hoja de cálculo sobre la enseñanza primaria

En caso en que no se cuente con algunos datos importantes sobre la situación actual y/o sobre las opciones de políticas, se pueden interrumpir la introducción de datos después de haber guardado el trabajo, o saltar las celdas en cuestión y seguir la introducción de otros datos. Será necesario, sin embargo, ingresar posteriormente estos datos faltantes en las celdas correspondientes de EPSSim. Para el ingreso de los datos, se pueden utilizar las cuatro celdas de opción, tal como lo presentamos en la sección anterior referido al *Ejercicio presimulación*. La Figura 3.5 indica la hoja de cálculo sobre la enseñanza primaria. Todas las otras hojas de cálculo se conciben de manera similar.

**Nota:** En EPSSim, es posible simular un nivel o tipo de enseñanza particular, independientemente los otros niveles o tipos de enseñanza (por ejemplo, educación formal básica, educación de la primera infancia, educación no formal, etc). Sin embargo, la simulación será incompleta

puesto que todos los niveles y tipos de enseñanza están, en la realidad y en EPSSim, intrínsecamente vinculados. Por lo tanto, la valoración del grado de realismo o viabilidad de los resultados de proyección de un grado de enseñanza particular debería efectuarse a la luz de los acuerdos de las opciones políticas que son tomadas en todo el sector educativo. Por otra parte, en lo que concierne a la educación formal, la simulación debe empezar en la enseñanza primaria antes de proseguir con la enseñanza secundaria y superior, como ocurre en la realidad. Eso permitirá la regulación de los flujos en la secuencia de la organización del sistema educativo.

**Sugerencia**: "Físicamente" cada grado de enseñanza se presenta en una única hoja de cálculo. Por ejemplo, la simulación del Segundo ciclo de la enseñanza secundaria, incluidos todos los tipos y los sectores de enseñanza correspondientes, se efectúa en la misma hoja de cálculo, llamada SEC2. Pueden acceder a esta hoja a través de EPS Simulación│Simulación/Proyecciones│Educación secundaria II.

Con respecto a los términos y los indicadores utilizados en las hojas de cálculo de EPSSim, éstos pueden ser consultados en el Glosario (EPS Simulación │que es esto? │ Mostrar el glosario) o en el *Anexo* de esta guía. Para conocer o refrescar su memoria sobre las fórmulas del índice de crecimiento anual, puede referirse a la sección sobre las *Fórmulas principales para la simulación informática* del capítulo anterior.

La **tercera etapa** consiste en ingresar los costos unitarios y otra información sobre los gastos con el fin de hacer la proyección de los costos y así completar la simulación. Con respecto a los salarios, los costos unitarios deben considerarse, en EPSSim 2.1, en términos de múltiplos del PIB per cápita, mientras que para todo el resto, se trata de los costes medios reales de cada unidad (por ejemplo, el precio medio de los libros de clase, el costo de construcción, etc.) Algunos datos sobre los costos y financiación deberán obtenerse en otros Ministerios, en particular en los departamentos de Finanzas, Presupuesto, Planificación y/o Desarrollo económico (véase Figura 3.6).

**Nota:** Para más detalles sobre los costos unitarios, consultar las descripciones consignadas en la columna Descripción de la Figura 3.2.

Estos datos sobre los costos permitirán evaluar las implicancias en términos de recursos, más concretamente las consecuencias financieras, para la realización de las opciones de política del Gobierno en un encuadre macroeconómico y presupuestario dado (Figura 3.7). Diferentes opciones de políticas y sus implicaciones financieras, pueden ser probadas o testeadas con el objeto de explorar escenarios alternativos, examinando al mismo tiempo tanto la viabilidad técnica como la financiera de cada uno.

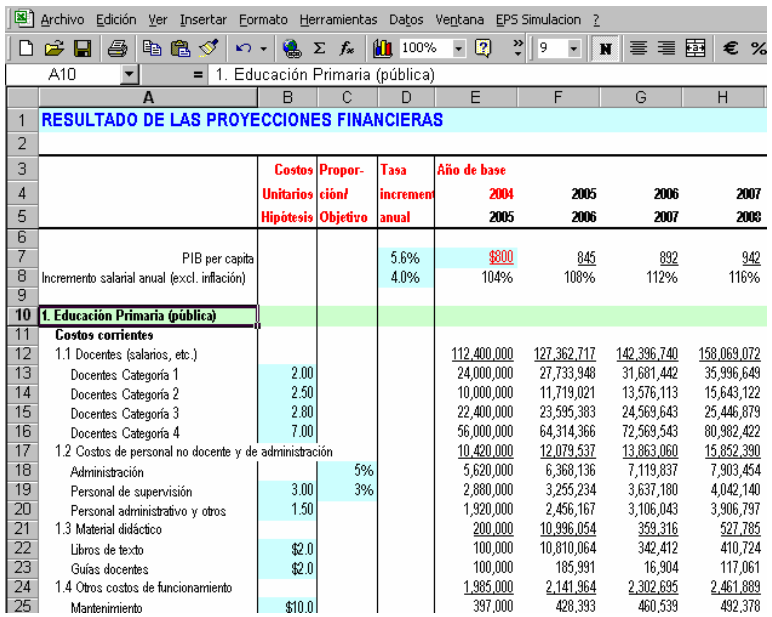

## Figura 3.6 Costos unitarios para la simulación

## **Figure 3.7** Datos presupuestarios

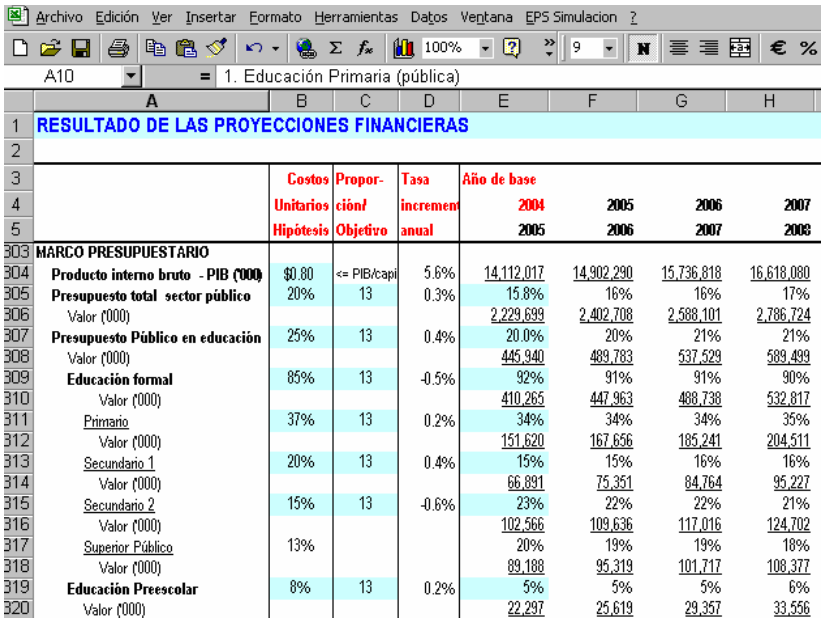

## <span id="page-28-0"></span>*Funciones avanzadas*

Una vez que obtuvieron las proyecciones en términos de escolarización y necesidades de recursos para alcanzar los objetivos de política, se pueden consultar los resultados proyectados en forma de gráficos o impresos, para la totalidad o para una parte específica de la simulación (véase Figura 3.8).

Archivo Edición Ver Insertar Formato Herramientas Datos Ventana EPS Simulacion ?  $\bigcap$   $\bigoplus$   $\bigoplus$   $\bigoplus$   $\bigoplus$   $\bigotimes$   $\bigotimes$ Oue es esto? 18.00  $-7$ = 1. Educación Primaria (pública)  $A10$ Pre-Simulación: Ejercicio  $\overline{F}$  $\overline{B}$  $\overline{C}$  $\overline{\mathsf{n}}$  $\overline{A}$ Datos de Población **RESULTADO DE LAS PROYECCIONES FINANCIERAS** Simulación/Provecciones k.  $\overline{2}$ Provecciones de Costos  $\overline{3}$ Costos Propor-Año de b: Tasa  $\overline{4}$ Saáis Íomrain II incremen 2003 Gráficos  $\overline{5}$ Hipótesis Obietivo lanual 2009 Impresión de resultados de provección **303 HARCO PRESUPUESTARIO** Generar Escenario 1 Escenarios 304 如 17.548.692 Producto interno bruto - PIB (000 305 Presupuesto total sector público  $\overline{2}$ 17% **Utilidades** Gráficos 2 306 2,999,476 Valor (000) 2,402,700 2,300,101  $2,700,724$ দৰৰ 307  $2:$ Impresión de escenarios 3 n<sub>%</sub> 20% 21% 21% 22% Presupuesto Público en educación 308 445,940 489.783 537.529 646.041 Valor (000) 589.499 309 **Educación formal** 85%  $13$ -0.5% 92% 91% 91% 90% 90% 310 Valor (000) 410,265 447,963 488.738 532,817 580,443  $311$ 37% 13 0.2% 34% 34% 34% 35% 35% Primario 312 Valor (000) 151,620 167,656 185,241 204,511 225.617 313 15% 20%  $13$ Secundario 1 0.4% 1506 16% 16% 1706

Para consultar los resultados de proyección en forma de gráficos (por ejemplo, número de alumnos, docentes y profesores, edificios, etc), se debe elegir EPS Simulación│Gráficos, luego seleccionan los elementos de submenúes en cuestión. La Figura 3.9 presenta un ejemplo de gráfico de EPSSim 2.1: elija EPS Simulación│Visual los gráficos│Eficiencia interna de la educación primaria, luego se selecciona **Siguiente** hasta obtener el gráfico titulado *Coeficiente de Eficiencia: Primaria Pública*.

**Tip**: Se puede modificar el contenido de los gráficos en función de las necesidades de presentación. Por ejemplo, para sustituir al gráfico sobre las tasas de supervivencia por un gráfico sobre las tasas de abandono, se debe elegir Formato│Hoja │Mostrar, y luego seleccionar el Charts5 a partir del cuadro **Mostrar**. La hoja de cálculo Charts5 contiene, en las columnas D y E, la información sobre las tasas de supervivencia, las que se refieren a la hoja de cálculo COH!, líneas 158 y 181, respectivamente para varones y mujeres. Se pueden abrir la hoja de cálculo COH! (Eligiendo Formato│Hoja│Mostrar, luego seleccionar COH). Las líneas 158 y 181 contienen información sobre las tasas de supervivencia, mientras que las líneas 160 y 183 implican las de tasas de abandono. Eso significa que a

**Figura 3.8** Consulta de los resultados de proyección bajo distintos formatos

partir de la hoja Charts5, se pueden relacionar estas celdas a las celdas de las líneas 160 y 183 (en vez de las líneas 158 y 181) de la hoja de cálculo COH, con el objetivo de sustituir a la información del gráfico sobre las tasas de supervivencia por las de abandono.

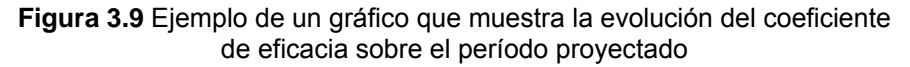

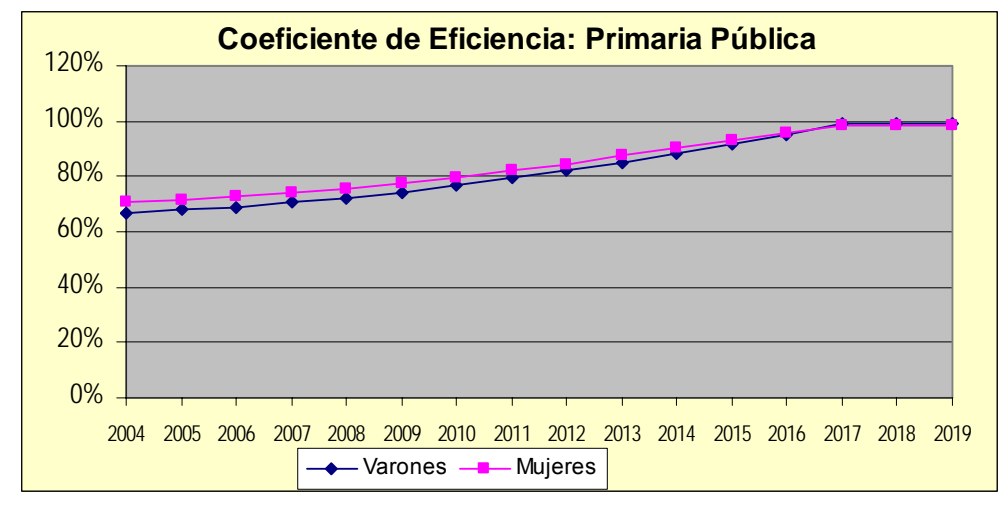

Otra posibilidad de consulta es la impresión de la información específica por nivel de enseñanza o tipo de información (EPS Simulación│Impresión de resultados de proyección, seleccionando luego la categoría que se quiere imprimir).

Se puede también producir una serie de escenarios (véase Figura 3.8). Un cuadro de descripción de escenarios (Figura 3.10) se mostrará cuando se haya elegido EPS Simulación│Escenarios │Generar escenario. Después de haber descrito brevemente los aspectos principales de su escenario, pulsar **Finalizar**.

**Nota**: Puede referirse al Capítulo 2, Sección sobre Escenarios para la proyección, la prospección y la previsión, que describe el método en tres etapas para la creación de distintos tipos de escenarios (la proyección, la prospección y la previsión)

**Figura 3.10** Cuadro de descripción de situación

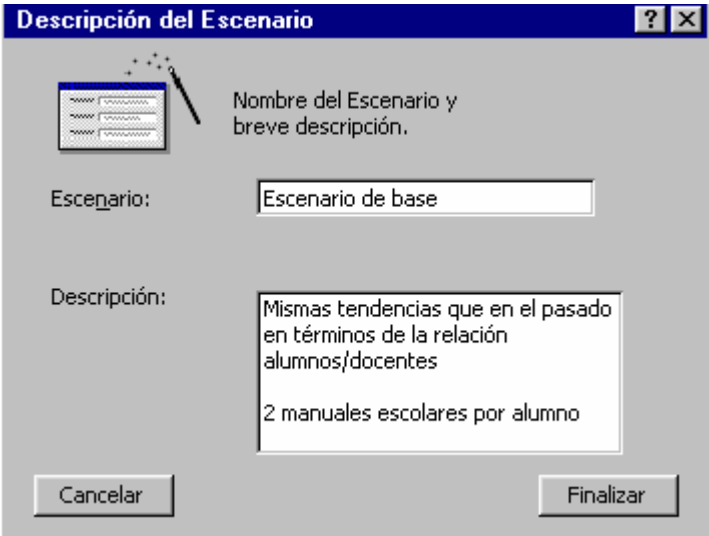

Una vez que se elaboró el primer escenario, se pueden modificar las opciones relevantes de política para crear escenarios alternativos. Es decir, para crear el segundo escenario, se deben modificar algunas opciones políticas (por ejemplo, cambiar la relación alumno:docente en la enseñanza de la enseñanza primaria), y luego repetir el método que se siguió para producir el primer escenario (EPS Simulación│Escenarios │Generar escenario). Esta operación puede ser repetida con el fin de crear varios escenarios. Figura 3.11 indica un ejemplo de distintos escenarios generados por EPSSim 2.1.

|                | Fichier               | Edition                                     | Affichage | Insertion                   | Format                              | Outils<br>Données     | Fenêtre               | EPS Simulation                                                                    | ?                     |                       |                                                                 |                       |                       |
|----------------|-----------------------|---------------------------------------------|-----------|-----------------------------|-------------------------------------|-----------------------|-----------------------|-----------------------------------------------------------------------------------|-----------------------|-----------------------|-----------------------------------------------------------------|-----------------------|-----------------------|
|                | L2                    |                                             |           | $f_{\mathbf{x}}$ Scénario 3 |                                     |                       |                       |                                                                                   |                       |                       |                                                                 |                       |                       |
|                |                       | А                                           |           | B.                          | c<br>D                              | E                     | F                     | G<br>H                                                                            |                       | J                     | ĸ                                                               | м                     | N                     |
| $\overline{1}$ | <b>Scénarios</b>      |                                             |           |                             |                                     |                       |                       |                                                                                   |                       |                       |                                                                 |                       |                       |
| $\overline{2}$ |                       |                                             |           |                             | Scénario 1                          |                       |                       | Scénario 2                                                                        |                       |                       | Scénario 3                                                      |                       |                       |
|                |                       |                                             |           |                             | Mêmes tendances que par le<br>passé |                       |                       | <b>Réduction du rapport</b><br>élèves/maître, ainsi que de la<br>taille de classe |                       |                       | Taux brut d'admission, et de<br>seolarisation revus à la baisse |                       |                       |
| 3<br>4         |                       |                                             |           | 2001                        | 2006                                | 2010                  | 2015                  | 2006                                                                              |                       | 2015                  | 2006                                                            | 2010                  | 2015                  |
| 5              |                       |                                             |           | 2002                        | 2007                                | 2011                  | 2016                  | 2007                                                                              | 2010<br>2011          | 2016                  | 2007                                                            | 2011                  | 2016                  |
| 6              |                       | Enseignement primaire                       |           |                             |                                     |                       |                       |                                                                                   |                       |                       |                                                                 |                       |                       |
|                |                       | Taux brut de scolarisation                  |           | $90\times$                  | 96 <sub>X</sub>                     | 95 <sub>X</sub>       | 101 <sub>X</sub>      | 96 <sub>X</sub>                                                                   | 95 <sub>X</sub>       | 101 <sub>X</sub>      | 93 <sub>7</sub>                                                 | 89 <sub>7</sub>       | 91 <sub>X</sub>       |
| 8              | Taux brut d'admission |                                             | 98%       | 99%                         | 99%                                 | 100 <sub>2</sub>      | 99%                   | 99 <sub>7</sub>                                                                   | 100 <sub>2</sub>      | 94 <sub>X</sub>       | 91 <sub>2</sub>                                                 | 90 <sub>2</sub>       |                       |
| $\overline{9}$ |                       | Taux de promotion                           |           | $84\times$                  | 89 <sub>7</sub>                     | $94\times$            | $99\times$            | 89 <sub>7</sub>                                                                   | $94\times$            | 99 <sub>7</sub>       | $89\times$                                                      | $94\times$            | 99 <sub>X</sub>       |
| 10             |                       | Ratio élèverenseignant                      |           | 56                          | 49                                  | 44                    | 40                    | 36                                                                                | 26                    | 20                    | 36                                                              | 26                    | 20                    |
| 11             |                       | Effectifs scolaires                         |           | 2,262,400                   | 2,599,874                           | 2,826,339             | 3,326,314             | 2,599,874                                                                         | 2,826,339             | 3,326,314             | 2,518,573                                                       | 2,636,004             | 3,007,667             |
| 12             |                       | Nb de postes enseignants                    |           | 40,463                      | 53,555                              | 65.050                | 83,158                | 71,488                                                                            | 109.401               | 166,316               | 69.294                                                          | 102.116               | 150,383               |
| 13             |                       | Nb de salles de classe                      |           | 35,500                      | 49,789                              | 64,113                | 85,405                | 58.624                                                                            | 86,029                | 126,400               | 56,869                                                          | 80.378                | 114,291               |
| 14             |                       |                                             |           |                             |                                     |                       |                       |                                                                                   |                       |                       |                                                                 |                       |                       |
| 15             |                       | Enseignement secondaire l                   |           |                             |                                     |                       |                       |                                                                                   |                       |                       |                                                                 |                       |                       |
| 16             |                       | Taux d'inscription                          |           | 92 <sub>2</sub>             | 85 <sub>2</sub>                     | 82%                   | $82\times$            | 85%                                                                               | $82\times$            | 82%                   | 85%                                                             | 82%                   | 82%                   |
|                |                       |                                             |           |                             |                                     |                       |                       |                                                                                   |                       |                       |                                                                 |                       |                       |
| 17<br>18       |                       | Taux de promotion<br>Ratio élève/enseignant |           | $80\times$<br>25            | 86%<br>12                           | 90 <sub>2</sub><br>13 | 95 <sub>X</sub><br>13 | 86%<br>12                                                                         | 90 <sub>2</sub><br>13 | 95 <sub>X</sub><br>13 | 86%<br>12                                                       | 90 <sub>2</sub><br>13 | 95 <sub>X</sub><br>13 |

**Figura 3.11** Un cuadro sinóptico de situaciones

**Nota:** Técnicamente, se pueden producir tantos escenarios como se quiera. Sin embargo, en EPSSim 2.1, el número de escenarios que deben crearse se limitó intencionalmente a cuatro. Si se desea trabajar con más escenarios, se debe acceder a *Visual BASIC Editor* y buscar la macro llamado Scenario view, que contiene información necesaria para hacerlo.

**Sugerencia:** Se pueden mejorar o modificar las categorías de información que deben indicarse en este componente de escenarios. En este sentido, puede elegir la hoja de cálculo ViewScenario (o pulsando EPS Simulación│Escenarios│Visualizar todos los escenarios en forma de gráficos o eligiendo Formato│Feu│Affi│ ViewScenario). Pueden entonces introducir modificaciones necesarias en el campo de AA6 a AF59 de la hoja de cálculo ViewScenario.

Una vez generados varios escenarios, se pueden visualizar en forma de gráficos o imprimirlos sobre papel.

# <span id="page-32-0"></span>**Capítulo 4. Adaptación suplementaria del EPSSim 2.1**

Esta parte de la guía explica las funciones adicionales, así como las macros, que facilitan la utilización de EPSSim y su adaptación suplementaria.

## *Utilidades*

La Figura 4.1 muestra las distintas utilidades que pueden resultar de ayuda para adaptar mejor el EPSSim 2.1 al contexto de un determinado país, como así también a producir algunos datos e indicadores adicionales necesarios.

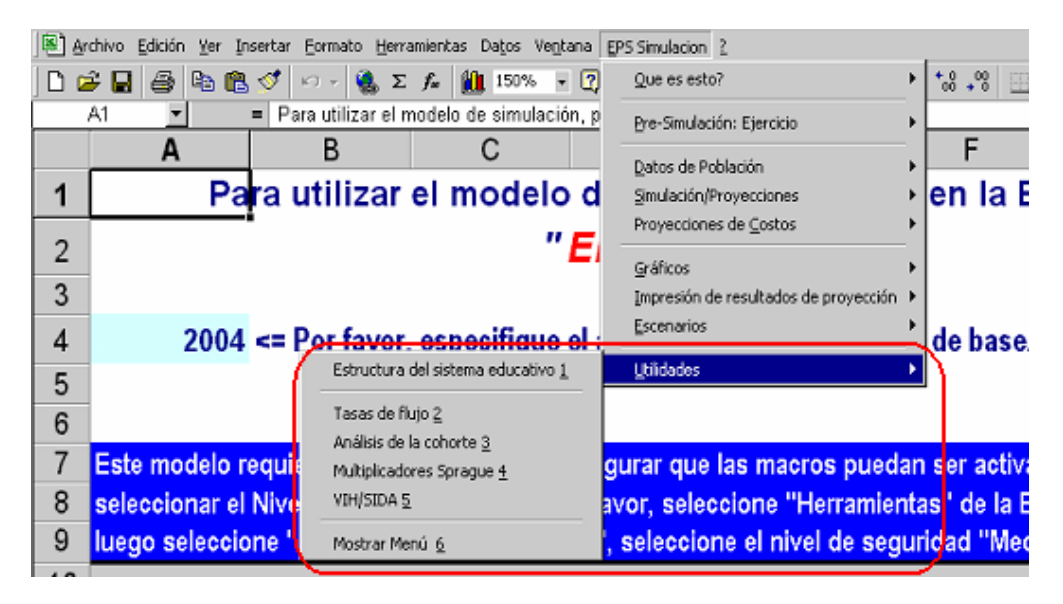

#### **Figura 4.1** Menú y submenúes Utilitarios

**Estructura de un sistema educativo**: Se debe elegir EPS Simulación│Utilidades│Estructura del sistema educativo, una hoja de cálculo (Figura 4.2) será abierta. En esta sección se puede incorporar la duración de cada nivel y tipo de enseñanza del sistema educativo, y especificar si un nivel o tipo de enseñanza particular es relevante o no para la simulación. Por ejemplo, si el sistema educativo del país es 5-3-4 (5 años de estudios para la enseñanza primaria, 3 años de estudios para el 1º ciclo de la enseñanza secundaria y 4 años de estudios para el 2º ciclo de la enseñanza secundaria), se debe ingresar "5" en la celda C2, "3" en la celda C3 y "4" en la celda C6. Si la formación profesional no existe en el ciclo del secundario, se debe ingresar "0" en la celda C5. Luego se debe pulsar "**Pulsan aquí para reestructurar el modelo según la información previa".** EPSSim 2.1 se reestructurará según la información que se informó (Figura 4.2).

| Archivo Edición Ver Insertar Formato Herramientas Datos Ventana EPS-Simulacion ?                                                                                                    |                                         |                           |                    |  |  |  |  |  |  |  |
|----------------------------------------------------------------------------------------------------|-----------------------------------------|---------------------------|--------------------|--|--|--|--|--|--|--|
| ়<br>100%<br>- 2<br>$10$ $\bullet$ $\parallel$ <b>N</b> $\parallel$ $\equiv$ $\equiv$ $\equiv$<br>电追ぐ<br>$\frac{1}{2} \sum f_x$<br>6<br>e l<br>$\%$ $\degree$<br>$\vert \mathcal{C}^{\prime} \rangle$<br>€ |                                         |                           |                    |  |  |  |  |  |  |  |
| A1                                                                                                    | No.<br>$\equiv$                         |                           |                    |  |  |  |  |  |  |  |
|                                                                                                    | R                                       | С                         | n                  |  |  |  |  |  |  |  |
| No.                                                                                                    | Nivel Educativo (primario y secundario) | <b>Duración</b>           | <b>Comentarios</b> |  |  |  |  |  |  |  |
|                                                                                                    |                                         | 9                         | $min=4$ ; $max=9$  |  |  |  |  |  |  |  |
|                                                                                                    | Secundario I: General                   | 6                         | $min=2$ ; $max=6$  |  |  |  |  |  |  |  |
| 3                                                                                                    | Secundario I: Técnico                   | 6                         | $min=2$ ; $max=6$  |  |  |  |  |  |  |  |
| 4                                                                                                    | Secundario I: Vocacional                | 6                         | $min=2; max=6$     |  |  |  |  |  |  |  |
| 5                                                                                                    | Secundario II: General                  | 6                         | $min=2$ ; $max=6$  |  |  |  |  |  |  |  |
| 6                                                                                                    | Secundario II: Técnico                  | 6                         | $min=2$ ; $max=6$  |  |  |  |  |  |  |  |
|                                                                                                    | Secundario II: Vocacional               | 6                         | $min=2; max=6$     |  |  |  |  |  |  |  |
| 8                                                                                                    | Secundario II: Formación Docente        | 6                         | $min=2; max=6$     |  |  |  |  |  |  |  |
|                                                                                                    |                                         |                           |                    |  |  |  |  |  |  |  |
|                                                                                                    |                                         |                           |                    |  |  |  |  |  |  |  |
| Pulse aquí para reestructurar el modelo de acuerdo a la información previa                                                                                                    |                                         |                           |                    |  |  |  |  |  |  |  |
|                                                                                                    |                                         |                           |                    |  |  |  |  |  |  |  |
|                                                                                                    |                                         | <b>Educación Primaria</b> |                    |  |  |  |  |  |  |  |

**Figura 4.2** Estructuración del modelo según su sistema educativo

**Nota:** La reestructuración de EPSSim 2.1 se efectúa ocultando las líneas que no son necesarias (es decir, los años de estudios de cada nivel o tipo de enseñanza) en las hojas de cálculo en cuestión. Por ejemplo, habida cuenta de las instrucciones previamente mencionadas, cuando se abre la hoja PRIM, que es la parte de simulación (o la hoja de cálculo) de la enseñanza primaria (EPS Simulación│Simulación/Proyecciones│Educación primaria), se puede constatar que se ocultaron las líneas 65-68 (así como otras líneas en cuestión). Para eliminar físicamente las líneas que no son ya necesarias, se puede seleccionar toda la hoja de cálculo (para ello, pulsan, con el botón izquierdo de su ratón, en la parte superior izquierda de la hoja, como se muestra en la Figura 4.3), luego mostrar todas las líneas (Formato│Líneas │Mostrar). La próxima etapa es seleccionar las líneas inútiles (como, por ejemplo, las líneas 65-68), y luego pulsar el botón derecho de su ratón y elegir Suprimir. Se puede repetir esta operación tantas veces como sea necesario.

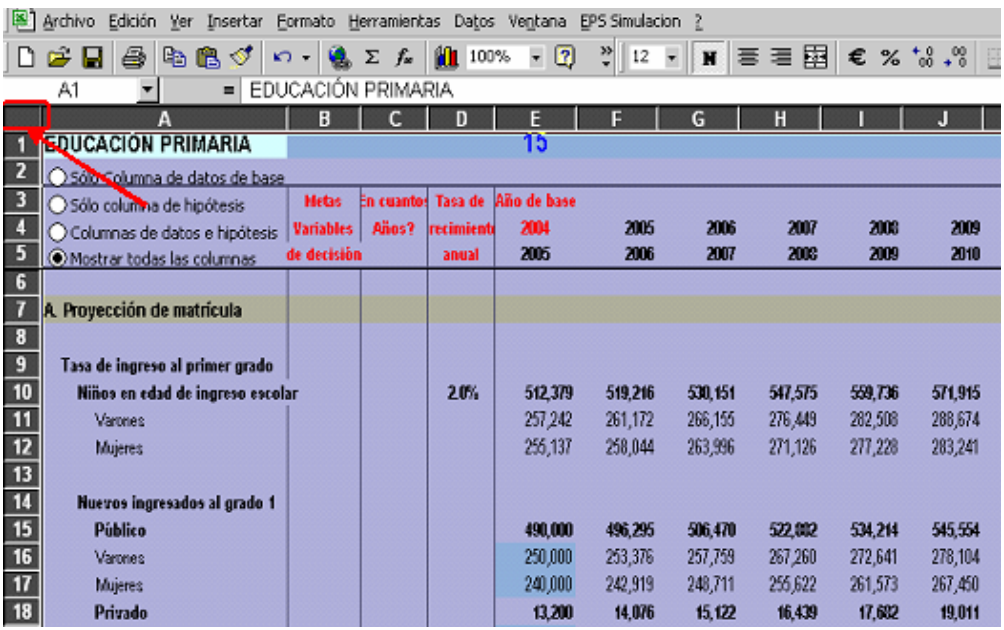

### **Figure 4.3** Selección de la hoja de cálculo

**Tasa de flujo:** Esta utilidad permite calcular las tasas de promoción, repitencia y abandono. Para ello, entran los datos de matrícula de dos años consecutivos y el número de repetidores del segundo año escolar en las celdas azul cielo. Las tasas de flujo del sistema educativo se calcularán automáticamente y se mostrarán en las columnas L - Q (véase Figura 4.4).

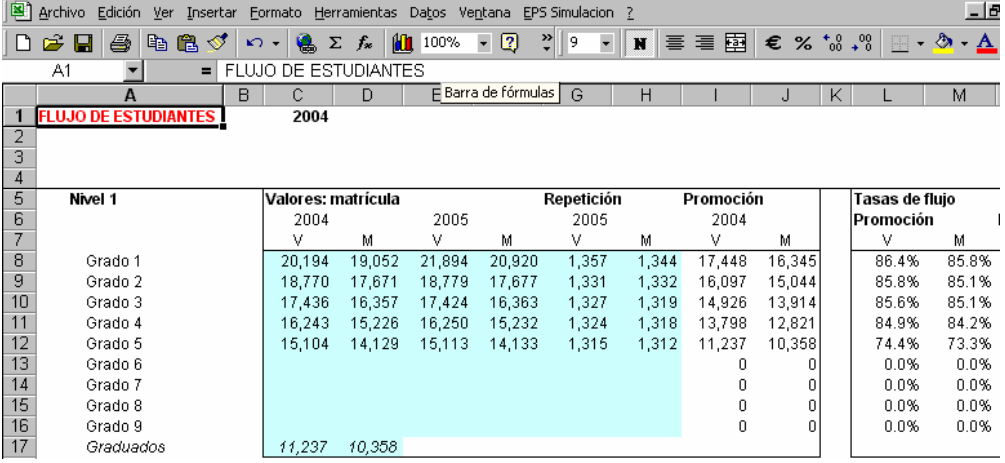

#### **Figura 4.4** Cálculo de tasa de flujo

Análisis de la cohorte<sup>2</sup> : Esta Utilidad (Figura 4.5) permite calcular una serie de indicadores que ilustran el grado de eficacia interna por medio del método de la cohorte reconstituida. A tal efecto, se debe especificar la información requerida en las celdas amarillas (A3 to A5), y pulsar (**Iniciar/Recalcular**, luego se completan las celdas azul cielo con los datos de flujo. Gracias a esta operación, el modelo permite disponer de una docena de indicadores de rendimiento interno.

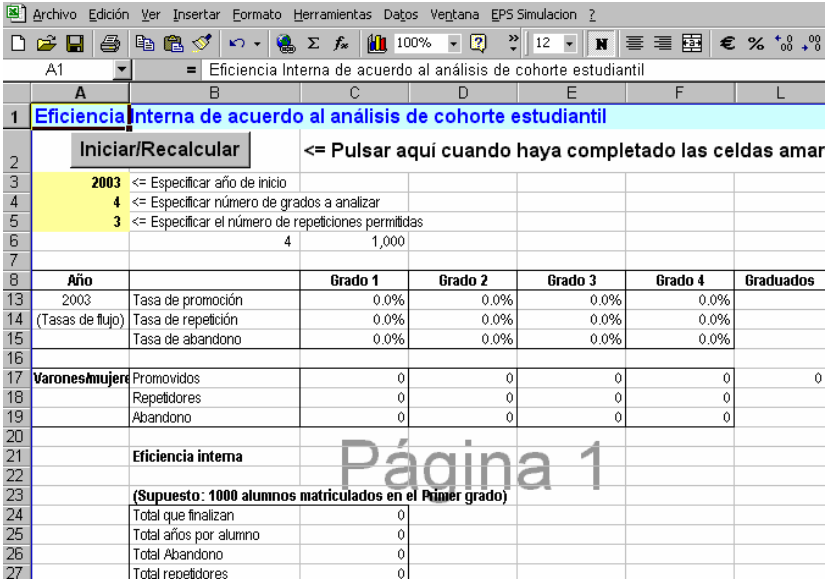

**Figura 4.5** Hoja de cálculo sobre el análisis de la cohorte de alumnos

**Multiplicadores de Sprague**: Esta Utilidad (Figura 4.6) permite calcular, por medio de los Multiplicadores de Sprague, los datos demográficos por edad específica a partir de los datos por grupo de edad (generalmente, agregados en grupos 5 años). Para ello, se debe pulsar **Comenzar**, entrar los datos demográficos por grupo de edad, luego pulsar **OK** para obtener datos desagregados por edad específica.

**VIH/SIDA** : Se trata de un ejemplo que pone de manifiesto que es posible calcular el

 $\overline{a}$  $2$  Una cohorte de alumnos se define como un grupo de alumnos que entran juntos en el primer año de un ciclo o curso escolar dado en el mismo año calendario y luego cada uno de los alumnos sigue su experiencia educativa, con los acontecimientos tales como el pasaje al siguiente grado, la repitencia, el abandono. El análisis de cohorte analiza el flujo de cada grupo de alumnos que entran juntos a primer grado en el mismo año y cómo ellos progresan a través del ciclo o nivel educativo dado. El análisis de la cohorte es un medio de evaluar la eficacia interna de un nivel o un ciclo completo de enseñanza

impacto del VIH/SIDA en el sistema educativo. Esta metodología no es exclusiva: existen otras metodologías que son aplicadas en diferentes países. Sin embargo, esta utilidad demuestra que si se dispone de los dados sobre el VIH/SIDA, relativas a los alumnos y al personal, se puede estimar el impacto financiero de esta endemia en el sistema educativo. Para abrir esta utilidad, eligen EPS Simulación│Utilidades│VIH/SIDA.

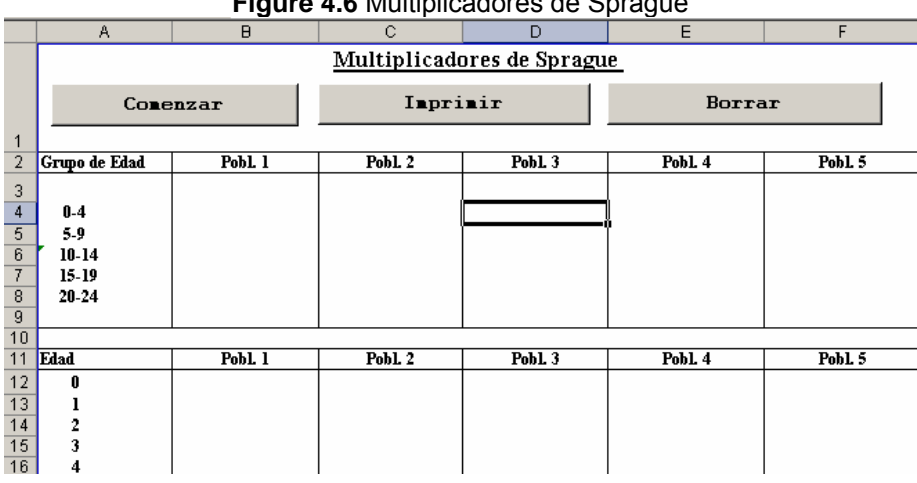

### **Figure 4.6** Multiplicadores de Sprague

#### **Figure 4.7** Adaptación de los elementos de los menúes

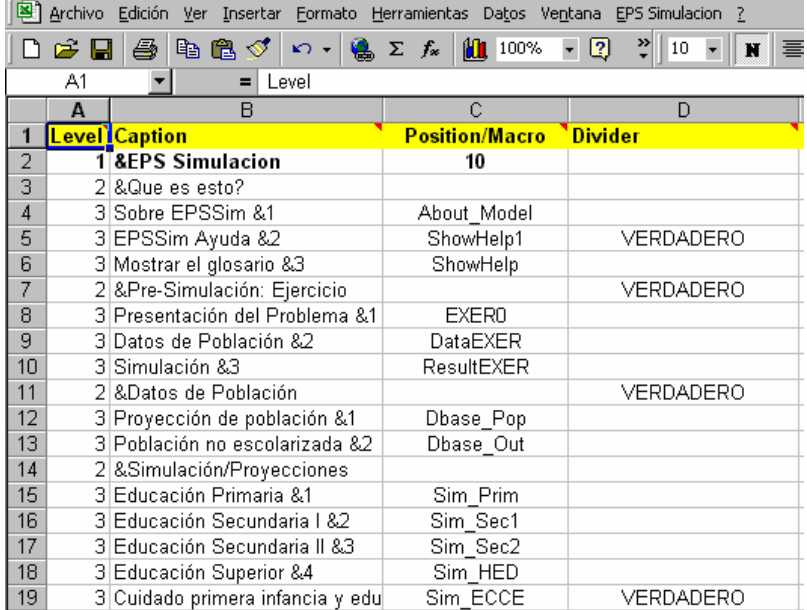

<span id="page-37-0"></span>**Mostrar el menú**: Esta utilidad, indicada en la Figura 4.7, es una herramienta útil si se quiere modificar el menú que despliega **EPS Simulación** según la terminología utilizada en su sistema educativo. Para abrirlo, debe elergir EPS Simulación│Utilidades│Mostrar el menú. Sobre la columna A (Level), las cifras significan (véase el menú que se despliega) el menú principal para 1, los items de menúes para 2 y los items de submenúes para 3. En la columna B (Caption), los textos son los nombres (o títulos) de los menúes que se muestran efectivamente cuando despliega el menú **EPS Simulación**. La columna C contiene los nombres de las macros, mientras que la columna D indica si existe un separador (VERDAD) o no (Vacío) entre los submenúes.

## *Macros*

Se desarrollaron una serie de macros para mejorar la facilidad de uso de EPSSim y automatizar la consulta de algunos resultados de proyección. Estas macros se crean por medio de Visual BASIC fuero Aplicaciones (VBA)<sup>3</sup>, transcritas en el Visual BASIC Editor, eligiendo Herramientas│Macro│Editor de Visual BASIC. Los tres componentes modelo que se indican para el programa Excel son: (i) Microsoft Excel Objects, (ii) Hojas, y (iii) Módulos. La Figura 4.8 muestra una presentación del Visual BASIC Editor.

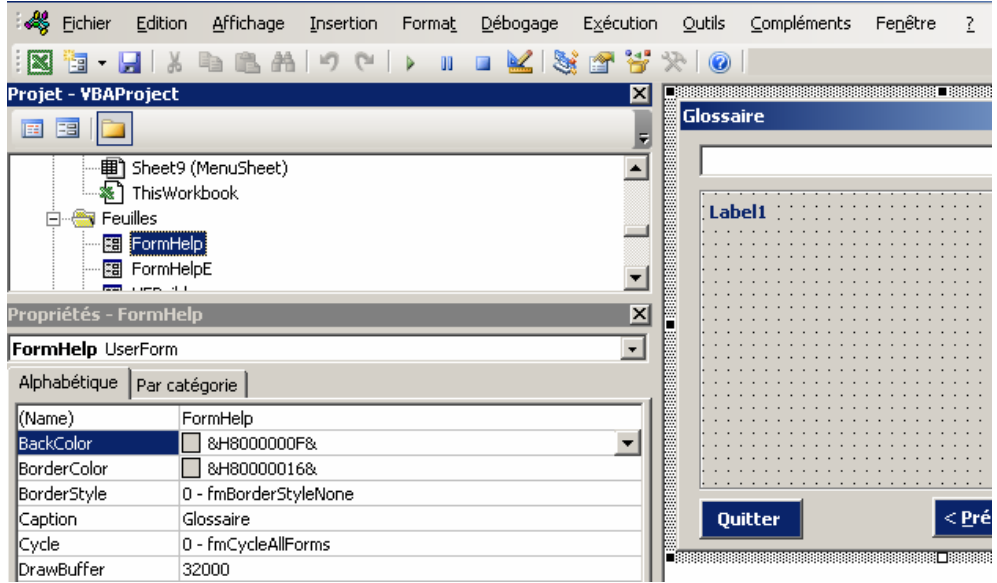

**Figura 4.8** Pantalla del Editor de Visual BASIC

 3 VBA viene del inglés Visual Basic for Applications, el nombre oficial es *Visual Basic, Applications Edition.* VBA, y es un lenguaje de programación (macro) de aplicaciones de Microsoft para Access, Excel, y el entorno de programación de Visual Basic.

**Nota:** Una macro es un conjunto de instrucciones codificadas que se escriben y se registran, y a menudo asignadas a una *short key*. En otros términos, se trata de un programa brevemente destinado a automatizar varias tareas repetitivas. Se pueden encontrar las macros en los distintos tipos de programas informáticos, tales como las hojas de cálculo y programas de procesamiento de texto. Estas consisten en una serie de operaciones registradas en un archivo y que pueden modificarse, por ejemplo, desde el programa Excel. Registrado dentro del programa por medio de una palabra o incluso de un menú, se realizan instantáneamente todas las operaciones especificadas.

**Figura 4.9** una ventana de códigos en Visual BASIC Editor

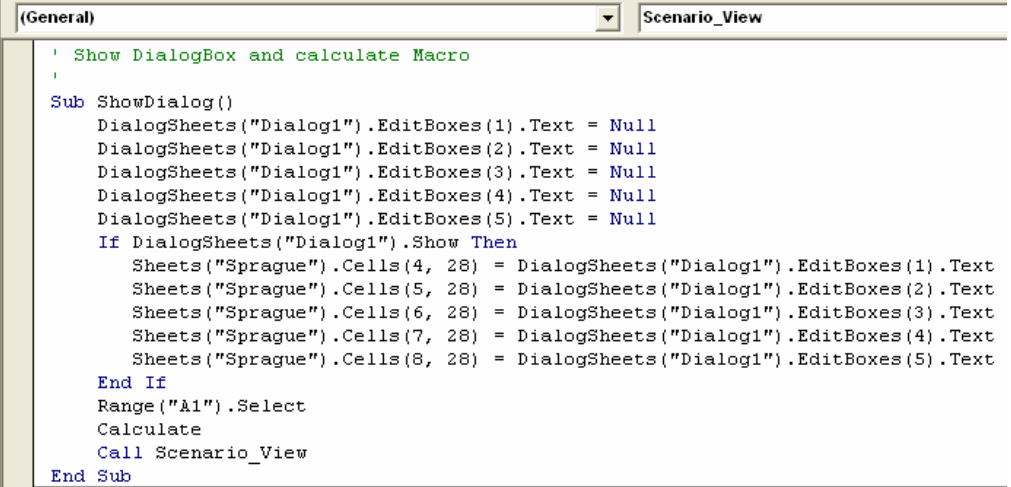

**Tips:** Si desean modificar algunas de estas macros, identificar en primer lugar el nombre de este programa de macro en la hoja de cálculo MenuSheet (EPS Simulación│Utilidades│Mostrar el menú). Luego, buscar entre los nombres macros que son listadas sobre la columna C refiriéndoles a las leyendas (títulos de los menúes) de la columna B. Por ejemplo, el nombre de la macro que permite generar una escenario StartScen, se encuentra en la celda C47. Una vez que se identificó el nombre de la macro en cuestión, se accede al Editor de Visual BASIC (Herramientas │Macro│Visual Basic Editor) y presionar Módulos. Buscan el nombre del macro que comienza en general por "Sub NomDeLaMacro ()" y que termina por "End sub". Por ejemplo, por lo que se refiere al macro StartScen, es un programa que comienza por sub StartScen ()... y que termina por sub End, como pueden que lo figuran a continuación:

```
Sub StartScen() 
  Set Dl3 = ThisWorkbook.DialogSheets("Dl3")
```

```
 'Set up the defaults (values used if user clicks Finish 
early) 
  Dl3.EditBoxes("EditName").Text = "" 
  Dl3.EditBoxes("Edit Box 13").Text = "" 
  ShowDialog3 
End Sub
```
Los que desean profundizar en su conocimiento sobre VBA pueden referirse a [www.microsoft.com o](http://www.microsoft.com) a otros innumerables recursos disponibles (sitio web, documentos o tutoriales) que tratan de VBA. La Figura 4.9 es el ejemplo de un macro, utilizado para facilitar la introducción de datos para los multiplicadores de Sprague

#### <span id="page-40-0"></span>**El menu EPS Simulación desaparece…**

Esto sucede cuando se produce error (que no es grave). Para visualizar de nuevo este menú, posicionarse en la hoja de cálculo "Start", descender hasta la celda A40, luego pulsar "Abrir Menú ". Se puede hacerlo desaparecer pulsando "Cerrar menú".

#### **Visualizar la totalidad o una parte de las hojas de cálculo ocultas...**

Si se quieren visualizar, por una razón u otra, una parte o la mayoría de las hojas de cálculo de EPSSim 2.1, posicionarse en la hoja "Start", descender hasta la línea 40, luego pulsar "Todo visible". Pueden también ocultarse de nuevo todas las hojas pulsando "Todo invisible". Otra posibilidad es utilizar la función de Excel (Formato│Hoja│Mostrar, indicar...)

#### **Cambiar los items o títulos del menu …**

Es fácil. Elija EPS Simulación│Utilidades│Mostrar menú. Sobre la Columna B, cambiar la leyenda como se desee, luego pulsar "Abrir menú " en la celda A40 de la hoja de cálculo "Start". Por ejemplo, si se quiere sustituir al título del menú principal "EPS Simulación" por "EFA Simulación", se deben posicionar en la celda B2 de "MenuSheet", cambiar "&EPS Simulación" por "&EFA Simulación" (& significa un carácter destacado -un atajo en este caso- en el menú), pulsar de nuevo "Abrir menú " en la casilla A40 de la hoja de cálculo "Start". Un nuevo título "EFA Simulación" aparecerá como carta principal sobre la barra de menú.

#### **Cerrar menú...**

Ver arriba " El menu EPS Simulación desaparece…"

#### **EPSSim está abierto, pero no se crea el menú EPS Simulación sobre la barra de menú...**

Si EPSSim se abre sin indicar la ventana Security Warning, eso significa que el nivel de seguridad de su programa Excel no se define como Medio y que el modelo se abrió sin activar la función de utilización de las macros. Para activar los macros, debe elegir, sobre la barra de menú del programa Excel, Herramientas|Macro|Seguridad... El nivel de seguridad que debe seleccionarse es Medio, y pulsar **Aceptar**. Será necesario abrir de nuevo el programa Excel y el modelo de simulación con el fin de utilizar correctamente a EPSSim. Cuando se abre de nuevo el archivo, elegir "Activar las macros".

# <span id="page-41-0"></span>**Anexó**

#### **VARIABLES DE MATRÍCULA Y DE FLUJO**

*Variables de acceso y participación en la educación* 

#### **Tasas de escolarización**

#### **Tasa bruta de escolarización**

Definición: Matrícula total en un nivel de educación específico, sin importar la edad, expresada como porcentaje de la población de la edad escolar oficial correspondiente al mismo nivel de educación en un año escolar dado.

Método de cálculo: Dividir el número de alumnos matriculados en un nivel dado de educación sin importar la edad, por la población del grupo de edad que oficialmente corresponde al nivel de educación establecido.

Fórmula:

$$
TBE_h^{t} = \frac{M_h^{t}}{P_{h,a}^{t}}
$$

Donde:

 $TBE<sub>h</sub><sup>t</sup>$  = Tasa Bruta de Escolarización en el nivel *h* en el año *t* 

 $M_h^t$  = Matrícula en el nivel *h* en el año *t* 

 $P_{h,a}$ <sup>t</sup> = Población en el grupo de edad *a* que oficialmente corresponde al nivel de educación *h* en el año *t.* 

#### **Tasa de escolarización neta**

Definición: Matrícula del grupo de edad oficial para un nivel de educación dado expresado como porcentaje de la población correspondiente.

Método de cálculo: Dividir el número de alumnos matriculados que pertenecen al grupo de edad oficial para un nivel de educación dado por la población de ese mismo grupo de edad.

Fórmula:

$$
TNE_{h}^{t} = \frac{M_{h,a}^{t}}{P_{h,a}^{t}}
$$

Donde:

 $TNE<sub>h</sub><sup>t</sup>$  = Tasa Neta de Escolarización en el nivel de educación *h* en el año *t* 

 $M_{h,a}$ <sup>*t*</sup> = Matrícula perteneciente al grupo de edad *a* en el nivel de educación *h* ene el año *t*

 $P_{h,a}$ <sup>t</sup> = Población en el grupo de edad *a*, que oficialmente corresponde al nivel de educación *h* en el año t

#### **Tasa de escolarización para una edad específica**

Definición: Porcentaje de la población de una edad específica que está matriculada, independientemente del nivel de educación.

Método de cálculo: Dividir el número de alumnos de una edad específica matriculados en todos los niveles de educación por la población de la misma edad. Fórmula:

$$
TE{E_a}^t = \frac{{E_a}^t}{P_a^t}
$$

Donde:

*<sup>t</sup> TEEa* = Tasas de escolarización para Edad Específica de la población en edad *<sup>a</sup>* en el año *t*

 $E_a^{\ t}$  = Matrícula de la edad *a* en el año *t*.  $P_{a}^{t}$  = Población de la edad *a* en el año *t* 

#### **Tasas de ingreso (admisión)**

#### **Tasa de ingreso aparente**

Definición: Es el número total de nuevos ingresantes en el primer grado de la educación primaria, independientemente de su edad, expresado como porcentaje de la población en la edad oficial para el ingreso al nivel primario

Método de cálculo: Dividir el número de nuevos ingresantes al primer grado, independientemente de su edad, por la población en la edad oficial para el ingreso al nivel primario.

Fórmula:

$$
TIR^{t}=\frac{I^{t}}{P_a^{t}}
$$

Donde:

 $TIR<sup>t</sup>$  = Tasas de ingreso aparente en el año *t* 

*<sup>t</sup> I* = Número de nuevos ingresantes en el primer grado de la educación primaria en el año *t*

 $P_{a}^{\ t}$  = Población de la edad oficial de ingreso *a*, en el año *t*.

#### **Tasa de ingreso neta**

Definición: Es el número total de nuevos ingresantes en el primer grado de la educación primaria, que tiene la edad oficial para el ingreso al nivel primario, expresado como porcentaje de la población de la misma edad

Método de cálculo: Dividir el número de nuevos ingresantes al primer grado, que tienen la edad oficial para el ingreso al nivel primario por la población de la misma edad.

Fórmula:

$$
TIN^t = \frac{N_a^t}{P_a^t}
$$

Donde:

 $TIN$ <sup> $t$ </sup> = Tasa de Ingreso Neta en el año  $t$ .

 $N_{a}^{\ \ t}$  = Numero de niños de la edad oficial para el ingreso a primaria *a* que ingresan al primer grado de la educación primaria, en el año *t*.

*<sup>t</sup> Pa* = Población de la edad oficial para el ingreso a primaria *a*, en el año *t*.

#### **Tasas de flujo de alumnos**

#### **Tasa de promoción**

Definición: Es la proporción de alumnos matriculados en un grado dado en un año dado que, al inicio del siguiente año, estarán matriculados en el grado siguiente.

Método de cálculo: Hay dos maneras de calcular este indicador, dependiendo de la disponibilidad del número de promovidos por grado. Si este dato está disponible, puede usarse la "Fórmula 1", en cuyo caso, el número de promovidos por grado en el año t+1 se divide por el número de alumnos matriculados en el grado correspondiente en el año t. La "Fórmula 2" se usa cuando no se tiene el número de promovidos por grado; el número de repitientes por grado en el año t+1 se restan del número de alumnos matriculados y la diferencia se divide por el número de alumnos matriculados en el grado correspondiente en el año t.

Fórmulas:

$$
p_i^{\ t} = \frac{p_{i+1}^{\ t+1}}{M_i^{\ t}}
$$

o

$$
p_i^{t} = \frac{M_{i+1}^{t+1} - R_{i+1}^{t+1}}{M_i^{t}}
$$

Donde:

 $p^{\phantom{\dagger}}_i$  = Tasa de promoción del grado i en el año t

1 1 + +  $p_{i+1}^{\quad \ \, t+1}$  = Número de alumnos promovidos al grado i+1 en el año t+1

1 1 +  $M_{i+1}^{\quad \ \, t+1}$ = Número de alumnos matriculados en el grado i+1 en el año t+1

1 1 + + *<sup>t</sup> Ri* = Número de alumnos que repiten el grado i+1 en el año t+1

*M* <sup>*i*</sup> = Número de alumnos matriculados en el grado i, en el año t.

#### **Tasa de repitencia**

Definición: Proporción de alumnos de una cohorte matriculados en un grado en un año que estudian en el mismo grado al año siguiente.

Método de Cálculo: Dividir el número de repitientes en un grado dado en el año t+1 por el número de alumnos de la misma cohorte matriculados ene el mismo grado en el año anterior t.

Fórmula:

$$
r_i^t = \frac{R_i^{t+1}}{E_i^t}
$$

Donde:

 $r_i^{\ t}$  = Tasa de Repitencia del grado i en el año t

 $R_i^{\,\,t+i}$ = Número de alumnos que repiten el grado i, en el año t+1

 $E_i^t$  = Número de alumnos matriculados en el grado i, en el año t.

#### **Tasa de abandono**

Definición: Es la proporción de alumnos que abandonan la escuela sin completar un grado dado en un año dado expresado como porcentaje de aquellos matriculados en ese mismo grado al inicio del mismo año.

Método de cálculo: Nótese que hay dos maneras posibles de calcular este indicador, dependiendo de la disponibilidad de los datos del número de abandonos por grado. Si tales datos están disponibles, puede usarse la "Fórmula 1", en cuyo caso el número de abandonos por grado en el año t se divide por el número de alumnos matriculados ene l grado correspondiente en el año t. La "Fórmula 2" se usa cuando no está disponible el número de abandonos; el número de repitientes y promovidos por grado en el año t+1 se restan del número de alumnos en el correspondiente año y esta diferencia se divide por el número de alumnos matriculados en el grado correspondiente en el año t.

Fórmula (2):

$$
a_i^t = \frac{M_i^t - (R_i^{t+1} + P_{i+1}^{t+1})}{M_i^t}
$$

Donde:

 $a_i^{\;\;t}$  = Tasa de Abandono del grado i en el año t  $(R_i^{t+1} + P_{i+1}^{t+1})$ 1  $1$ ,  $n$   $t+$  $-(R_i^{t+1} + P_{i+1}^{t})$ *t*  ${M}_{i}^{\ t}-(R_{i}^{\ t+1}+P_{i+1}^{\ \ t+1})$ = número de alumnos que abandonan el grado i en el año t

#### **Tasas de transición**

Definición: El número de alumnos admitidos al primer grado de un nivel de educación superior en un año dado, expresado como porcentaje del número de alumnos matriculados en el último grado del nivel anterior en el año previo.

Método de cálculo: Dividir el número de nuevos ingresantes en el primer grado de un ciclo o nivel superior especificado por el número de alumnos matriculados en el grado final del ciclo o nivel precedente en el año anterior.

Fórmula:

$$
TT_{h,h+1}^{t} = \frac{M_{h+1,1}^{t+1} - R_{h+1,1}^{t+1}}{M_{h,n}^{t}}
$$

Donde:

 $TEA^t$ <sub>b</sub> =Tasa de Transición (del ciclo o nivel h al h+1 en el año t)

 $CSA^{-t}_{h}$  = Número de alumnos matriculados en el primer grado del nivel h+1 en el año t+1

1 1,1 +  $R_{h+1,1}$ <sup>t+1</sup> = Número de alumnos matriculados que repiten el primer grado del nivel h+1 en el año t+1

 $NA<sub>b</sub><sup>t</sup>$  = Número de alumnos matriculados en el ultimo grado n del nivel h en el año t.

#### **Tasa bruta de egreso**

Definición: Es el número total de alumnos que completan (o egresan de) el último grado de nivel primario o secundario, independientemente de la edad, expresado como porcentaje de la población de la edad oficial de graduación del nivel primario o secundario.

Método de cálculo: Dividir el número de alumnos que completaron (o se graduaron de) el último año del nivel primario o secundario por la población de la edad oficial de egreso.

Fórmula:

$$
TBE_h^{t} = \frac{G_h^{t}}{P_{h,a}^{t}}
$$

Donde:

 $CMA<sub>i</sub>$  = Tasa Bruta de Egreso del nivel *h* en el año *t* 

*t h n t h*  $\sum_{h,h+1}^{t} = \frac{M_{h+1,1}}{M}$  $TT_{h h + 1}^t = \frac{M_{h+1,1}^{t+1} - R}{t}$ , 1 1,1 1  $\frac{t}{h+1} = \frac{t+1}{h+1,1}$ + + +  $t_{+1}^{t} = \frac{M_{h+1,1}^{t+1} - R_{h+1,1}}{M_{h+1}}$  = Número de alumnos que completaron (o se graduaron de) el último año de la educación primaria o secundaria en el ano *t*  $p_t^t = p_o^o + t * \beta$  = Población de la edad oficial de egreso correspondiente al nivel primario o secundario *h* en el año *t*

De hecho, en ausencia de la información sobre graduados, la tasa de egreso se aproxima por la siguiente fórmula (aplicada aquí al caso de primaria):

TBE (primaria) = No. De alumnos en el ultimo grado de primaria – repitientes<br>Población de la edad oficial para el último grado de primaria

#### **Tasas de supervivencia por grado**

Definición: Porcentaje de una cohorte de alumnos matriculados en el primer grado de un nivel o ciclo dado en un año dado que se espera lleguen a los grados siguientes.

Método de cálculo: Dividir el número total de alumnos de una cohorte que alcanzaron cada grado sucesivo de un nivel especificado por el número de alumnos de la cohorte i.e. aquellos originalmente matriculados en el primer grado del nivel.

Fórmula:

$$
TS_{g,i}^{\qquad k} = \frac{\sum_{t=1}^{m} P_{g,i}^t}{M_g^k}
$$

Donde:

1  $, i+1$ 1  $n_{i}$  –  $n_{i}$   $g_{i+1}$ +  $=M_{g,i+1}^{t+1}-R_{g,i+1}^{t}$ *t*  $P_{g,i}^{t} = M_{g,i+1}^{t+1} - R$ 

 $i = \text{grade } (1, 2, 3, \ldots, n)$   $t = \text{year } (1, 2, 3, \ldots, m)$   $g = \text{alumno-cohorte.}$ 

*<sup>k</sup> SRg* ,*i* = Tasa de Supervivencia de la cohorte g al grado i para el año k *<sup>k</sup> M <sup>g</sup>* = Número total de alumnos que pertenecen a la cohorte g en el año k  $P_{g}$ <sup>*t*</sup> = Promovidos de  $M_{g}^{k}$  que alcanzarán los grados sucesivos i en años sucesivos t.

 $R_i^t$  = Números de alumnos repitientes del grado i en el año t.

#### **Coeficiente de eficiencia**

Definición: El número ideal (óptimo) de años-alumno requeridos (i.e. en la ausencia de repitencia y abandono) para producir un número de graduados de una cohorte dada, para un ciclo o nivel expresado como porcentaje del número real de añosalumnos empleados para producir ese mismo número de graduados. La razón de ingreso-egreso (Input-output ratio), que es el recíproco del coeficiente de eficiencia, se usa a menudo como una alternativa.

N.B. Un año en la escuela empleado por un alumno cuenta como un año-alumno.

Método de cálculo: Dividir el número ideal de años alumnos requeridos para producir un número de graduados de una cohorte dada de un nivel de educación especificado por el número real de años alumnos empleado para producir ese mismo número de graduados.

Fórmula:

$$
CE_{g} = \frac{\sum_{j=n}^{n+k} G_{g,j}^{t} * n}{\left\{\sum_{j=n}^{n+k} G_{g,j}^{t} * j\right\} + \left\{\sum_{j=1}^{n+k} A_{g,j}^{t} * j\right\}}
$$

Donde:

*CEg* = Coeficiente de Eficiencia para la cohorte g

*Gg*,*<sup>n</sup>* = número de alumnos graduados de la cohorte g en el último grado n después de n años de estudio (sin repitencia)

 $p_i^{t}$  = número de alumnos graduados dela cohorte g en el último grado n después de j años de estudio

*Ag*, *<sup>j</sup>* = número de alumnos de la cohorte g que abandonan después de j años de estudio

k denota el número de repitencias permitido; n es la duración normal prescripta del ciclo o nivel g es la cohorte; j es el número de años de estudio.

#### **Años promedio por graduado (years-input per graduate)**

Definición: Es el número promedio estimado de años alumno empleados por los alumnos de una cohorte que se gradúan de un ciclo o nivel especificado tomando en cuenta los años alumno empleados en repitencias y abandonos.

Método de cálculo: Dividir el número total de años alumno empleados por una cohorte (graduados mas alumnos que han abandonado) en un nivel de educación especificado, a partir de la suma de los sucesivos grupos de graduados de la misma cohorte.

Fórmula:

$$
AG_{g} = \frac{\left\{\sum_{j=n}^{n+k} G_{g,j} * j\right\} + \left\{\sum_{j=1}^{n+k} A_{g,j} * j\right\}}{\sum_{j=n}^{n+k} G_{g,j}}
$$

Donde:

*AGg* = Años por graduado (para graduados que pertenecen a la cohorte g)

*Gg*, *<sup>j</sup>* = Graduados de la cohorte g después de j años de estudio

*Ag*, *<sup>j</sup>* = abandonos de la cohorte g después de j años de estudio

k denota el número de repitencias permitido; n la duración normal prescripta para un ciclo o nivel de educación; g es la cohorte;

j es el número de años de estudio.

#### **Duración promedio de los estudios por graduado**

Definición: Es el número estimado promedio de años empleados por los graduados para graduarse en una cohorte de un ciclo o nivel de educación.

Método de cálculo: Dividir la suma de los productos del número de graduados por el número de años empleados por una cohorte en un ciclo o nivel de educación, por el número de graduados de la correspondiente cohorte y ciclo o nivel; expresar el resultado en número de años

Fórmula:

$$
DPG = \frac{\sum_{i=n}^{n+k} G_i * i}{\sum_{i=n}^{n+k} G_i}
$$

Donde:

*Gn* = Graduados después de n años de estudio

*Gn*<sup>+</sup><sup>1</sup> = Graduados después de n+1 años de estudio

*Gn*<sup>+</sup>*<sup>k</sup>* = Graduados después de n+k años de estudio

$$
G = \sum_{i=n}^{n+k} G_i
$$
 = Número total de gradualos

#### **Duración promedio de los estudios de quienes abandonan**

Definición: Es el número promedio de años estimado que los alumnos que abandonan han permanecido en la escuela antes de abandonar.

Método de cálculo: Dividir el número total de años alumno durante los cuales permanecieron en la escuela los alumnos de una cohorte en un ciclo o nivel de educación que abandonaron la misma por el número de alumnos que abandonaron en dicha cohorte y en dicho ciclo o nivel de educación; expresar el resultado en número de alumnos.

Fórmula:

$$
DPA = \frac{\sum_{i=n}^{n+k} A_i * i}{\sum_{i=n}^{n+k} A_i}
$$

Donde:

*Ai* = Abandonos después de i años de estudio

$$
A_{n+k} = \text{Abandonos después de n+k años de estudio}
$$
  

$$
A = \sum_{i=n}^{n+k} A_i = \text{Número total de abandonos}
$$

#### **Duración promedio de los estudios para la cohorte**

Definición: Es el número promedio estimado de años requerido para que un alumno de una cohorte dada se gradúe de un ciclo o nivel de educación.

Método de cálculo: Dividir la suma del total de años-alumno empleados por los alumnos de una cohorte dada en un ciclo o nivel de educación para graduarse y el total de años alumno que permanecen en la escuela los alumnos que abandonan, por la suma del número de graduados y alumnos que abandonan en la correspondiente cohorte y ciclo o nivel de educación; expresar el resultado en número de años.

Fórmula:

$$
DPC = \frac{DPG * G + DPA * A}{1000}
$$

Donde:

DPG= Duración promedio de los estudios por graduado DPA= Duración promedio de los estudios por abandono

#### **Proporción del empleo de años en abandono**

Definición: es la proporción de años alumno perdidos debido al abandono de los alumnos de una cohorte dada en un ciclo o nivel de educación.

Método de cálculo: Dividir el número total de años alumno empleados por alumnos que abandonan de una cohorte en un ciclo o nivel de educación por la suma del número total de años alumno empleados por los anteriores y aquellos que repiten grados en la correspondiente cohorte y ciclo o nivel de educación (i.e. el exceso de años alumno empleado en la repitencia y el abandono) y multiplicar por 100.

Fórmula:

$$
PEAA = \frac{\sum_{i=1}^{n} A_i * i}{PYEG} * 100\%
$$

Donde:

PYEG=PYC - OPYG años alumno empleados en exceso Pyc = años alumno de la cohorte OPYG = años alumno empleados por los graduados

**Proporción de las perdidas totales debidas a la repitencia**: La proporción del número total de los años "perdidos" debido a la repitencia en una cohorte en un nivel de enseñanza dado. Este indicador se calcula dividiendo el número total de años perdidos debido a la repitencia en un ciclo o nivel de enseñanza dado por la suma de los años perdidos debido al abandono y repitencia. La fórmula presentada a continuación figura esta proporción retirando PTWSD del 100%.

$$
PTWSR = (100 - PTWSD)\%
$$

Donde :

$$
PTWSD = \frac{\sum_{i=1}^{n} D_i * i}{PYEG} * 100\%
$$

Mencionado anteriormente.

**Tasa de alfabetismo de los adultos** se define como el porcentaje de la población de 15 años y más que pueden leer y escribir, incluyendo, una exposición simple y breve de hechos relacionados con su vida diaria. La tasa se calcula dividiendo el número de alfabetizados por la población de un grupo de edad correspondiente, multiplicando el resultado por 100.

Fórmula :

$$
LIT_{15+}^{t} = \frac{L_{15+}^{t}}{P_{15+}^{t}}
$$

Donde

$$
ILL_{15+}^t = \frac{I_{15+}}{P_{15+}}^t
$$

Donde :

 $LIT_{15+}$ <sup>t</sup> = Tasa de alfabetización de los adultos (15+) al año *t*  $ILL_{15+1}$ <sup>t</sup> = Tasa de analfabetismo de los adultos (15+) al año *t*  $L_{15+}$ <sup>t</sup> = Población adulta alfabetizada (15+) al año *t*  $I_{15+}$ <sup>t</sup> = Población adulta analfabeta (15+) al año *t*  $P_{15}$ <sup> $t$ </sup> = Población adulta (15+) al año *t*  $LIT_{15+}^{\ t}$  +  $ILL_{15+}^{\ t}$  = 100%

**Número de analfabetos adultos**: La población de 15 años y más que no pueden ni leer ni escribir incluyendo un simple texto que describe la vida corriente. Para calcularlo, o utilizar los datos sobre el número de los adultos analfabetos recogidos durante el censo o la investigación, o retirar el número de adultos alfabetizados del número total de la población de 15 y más.

#### **VARIABLES DE ORGANIZACIÓN Y GESTIÓN PEDAGÓGICA**

#### **Razón alumnos - docentes**

Definición: Es el número promedio de alumnos por docente en un nivel de educación específico en un año determinado. Los docentes se definen como personas cuya actividad profesional involucra la transmisión de conocimientos, actitudes y habilidades que son estipuladas en un curriculum formal a estudiantes matriculados en una institución de educación formal.

Método de cálculo: Dividir el número total de alumnos matriculados en un nivel de educación específico por el número de docentes de ese nivel.

Fórmula:

$$
RAD_h^t = \frac{M_h^t}{D_h^t}
$$

Donde:

 $RDA<sub>h</sub><sup>t</sup>$  = Razón alumnos-docentes en el nivel de educación h en el año t

*<sup>t</sup> M <sup>h</sup>* = Matrícula en el nivel de educación h en el año t

 $D_{\iota}^{t}$  = Número total de docentes en el nivel de educación h en el año t.

**Salarios de los profesores como porcentaje de los gastos públicos corrientes en educación:** Los gastos públicos destinados a los salarios de profesores expresados en porcentaje de los gastos públicos totales para la educación. Este indicador se calcula dividiendo los gastos públicos corrientes destinados a los salarios para profesores a un año financiero otorgado por los gastos públicos corrientes totales para la educación al mismo año financiero.

Fórmula :

$$
\%TX_t = \frac{TX_t}{PCXE_t}
$$

Donde :

 $\%TX_t$  = Porcentaje de los gastos públicos ordinarios para la educación

consagrados a los emolumentos de los profesores al año financiero  *t*.

 $TX<sub>r</sub>$  = Gastos públicos ordinarios totales para los salarios de los profesores en año financiero *t*.

*PCXEt* = Gastos públicos ordinarios totales para educación en el año financiero *t*.

**Necesidades de profesores** (equivalentes a tiempo completo): Existe dos métodos: la basada en la relación alumnos/profesor y otro sobre el número de horas de enseñanza

• Método basado en el cociente alumnos/profesor (aplicada, en particular, para la enseñanza primaria y también, hasta cierto punto, para la educación preescolar y los programas de alfabetización)

Fórmula :

$$
TRt = \frac{Et}{Rt}
$$
  
\n
$$
Rt = R0 + t * cr
$$
  
\n
$$
NTt+1 = (TRt+1 - ATt+1) * \deltaj
$$

Donde :

 $TR<sup>t</sup>$  = número requerido profesores a tiempo completo

 $E^t$  = número total proyectado de alumnos

 $R^t$  = relación alumnos/profesor

 $R^0$  = relación alumnos/profesor en el año de base

cr = tasa anual constante de cambio de la relación alumnos/profesor

 $NT^{t+1}$  = número de nuevos profesores requeridos en el año  $t+1$ 

 $AT^{t+1}$  = Profesores disponibles por categoría en el año *t*+1

<sup>δ</sup> *<sup>j</sup>* = proporción de nuevos profesores de la categoría *j*

• Método basado en el número de alumnos por clase y las horas de enseñanza por profesor (aplicada, en particular, para los grados y tipos de enseñanza otros que la enseñanza primaria)

Fórmula :

$$
TRt = \frac{Et * Ht}{Ct * Lt}
$$

$$
Ct = C0 + t * cc
$$

Donde :

 $TR<sup>t</sup>$  v  $E<sup>t</sup>$  se mencionan anteriormente

 $H^t$  = número medio de horas semanales de aprendizaje por alumno

 $C<sup>t</sup>$  = Nùmero medio de alumnos por clase

 $L<sup>t</sup>$  = Número medio de horas semanales de aprendizaje por alumno a tiempo completo

cc = tasa anual constante de cambio de alumnos por clase

#### **VARIABLES DE RECURSOS FÍSICOS DISPONIBLES**

#### **Razón alumnos - aulas**

Definición: es el cociente entre el número de alumnos y el número de aulas

Método de cálculo: Dividir el número de alumnos en un nivel o ciclo de educación por el número de aulas en el correspondiente nivel o ciclo de educación. Fórmula:

$$
RMA_h^t = \frac{M_h^t}{A_h^t}
$$

Donde:

 $RMA<sub>k</sub><sup>t</sup>$  = Es la razón alumnos aulas en el nivel educación h en el año t

 $M_h^t$  = Es el número total de alumnos en el nivel de educación h en el año t

 $A_h^t$  = Es el número total de aulas en el nivel de educación h en el año t.

#### **Tasa de empleo de la superficie de aula**

Definición: Porcentaje de la superficie del aula ocupada por los alumnos de una sección.

Método de cálculo: Dividir la superficie de las aulas que usan los alumnos de un ciclo o nivel de educación por la superficie standard planificada para la utilización de los alumnos en el correspondiente ciclo/nivel de educación.

Fórmula:

$$
TESA_h^t = \frac{Sr_h^t}{Ss_h^t}
$$

Donde:

 $TESA<sub>h</sub><sup>t</sup>$  = Tasa de utilización de la superficie de aula

 $A<sub>k</sub><sup>t</sup>$  = Superficie de las aulas realmente usadas en el ciclo o nivel de educación h.

 $S_h^t$ =Superficie standard de las aulas planificadas para la utilización en el ciclo o nivel de educación h

Datos requeridos: 1) Número de aulas 2) Superficie standard y real de las aulas que son respectivamente planificadas o utilizadas.

#### **Tasa de empleo de aulas**

Definición: Es el producto de las tasas de empleo de superficie y horas de las aulas.

Método de cálculo: Multiplicar la TESA (Tasa de empleo de la superficie de aulas) por la TEHA (Tasa de empleo de las horas de aulas).

Fórmula:

 $TEA_h^t = TESA_h^t + TEHA_h^t$ 

Donde:

 $TEA<sub>h</sub><sup>t</sup>$  = Tasa de empleo de aulas

Datos requeridos: 1) Número de aulas 2) Número de horas standard y reales de horas de clases 3) Superficies standard y real de las aulas.

#### **Tasa de empleo del tiempo de aula**

Definición: Proporción de las horas de clase que se ocupan con fines de enseñanza/aprendizaje en relación al número total standard de horas.

Método de cálculo: Dividir el número de horas durante las cuales se usan las aulas para ensañar y aprender en un ciclo o nivel de educación por el número standard de horas planificadas para usarse en el correspondiente ciclo o nivel de educación.

Fórmula:

$$
TEHA_h^t = \frac{Hr_h^t}{Hs_h^t}
$$

Donde:

 $TEHA<sub>k</sub><sup>t</sup>$  = Tasa de empleo de horas de aula

 $Hr_{h}^{t}$  = Número de horas reales usadas en el ciclo o nivel de educación h

 $Hs<sub>h</sub><sup>t</sup>$  = Número de horas standard de utilización en el ciclo o nivel de educación h

Datos requeridos: 1) Numero de aulas 2) Número de horas standard y reales que son respectivamente planificadas o usadas.

**Necesidades de aulas de clase**: Sobre la base del análisis del personal proyectado y normas de utilización de las aulas de clase, se pueden calcular las necesidades futuras de nuevas construcciones por nivel o ciclo de educación. Este indicador es indispensable en el momento de la elaboración de los planes sectoriales o programas/proyectos relativos a las construcciones escolares. Se calcula en particular en la enseñanza primaria, dividiendo el número total de alumnos por el número medio de alumnos por aula de clase (fórmula 1). Con respecto a los niveles de enseñanza secundaria y superior, las necesidades de aulas se calculan teniendo en cuenta el número de horas (semanales o mensuales) de aprendizaje en aulas de clase o en los laboratorios (fórmula 2).

Fórmula 1 :

$$
TCR_d^t = \frac{E_d^t}{ASC_d^t}
$$
  
\n
$$
NC_d^t = \frac{[E_d^t - (1-a) * E_d^{t-1}]}{ASC_d^t}
$$
  
\n
$$
ASC_d^t = ASC_d^o + t * cc
$$

Fórmula 2 :

$$
TCR_d^t = \frac{SC_d^t * WS_d^t}{WSC_d^t}
$$

Donde :

 $E_d^t$  = Número total proyectado de alumnos proyectados, por año escolar *t* y por grado de enseñanza d

 $TCR<sub>A</sub><sup>t</sup>$  = Aulas de clase totales requeridas por año escoalr *t* y por un grado de enseñanza d

 $ASC<sup>t</sup><sub>t</sub>$  = Número medio de alumnos por aula de clase en el año escolar *t*, en un grado de enseñanza d

 $NC_{\mu}^t$  = nuevas aulas de clase requeridas, para el año escolar *t*, y al grado de enseñanza d

 $SC_A^t$  = número de grupos pedagógicos (secciones de clase), al año escolar T y al grado o ciclo de enseñanza d

 $W\mathcal{S}_{d}^{t}$  = Número de horas semanales que un grupo pedagógico (sección o clase) deben aprender en el año escolar *t*, y para un grado o ciclo de enseñanza d

 $WSC<sub>a</sub><sup>t</sup>$  = Número de horas semanales que un tipo de aula (aula de clase, laboratorio, etc.) debe ser ocupada teoricamente en el año escolar T, y a un grado o ciclo de enseñanza d

a = tasa de amortización de los edificios cc = tasa anual constante de cambio de alumnos por clase 0 = año de base

#### **INDICADORES MACROECONÓMICOS**

**Gasto público total en educación como porcentaje (%) del PNB** : Es la relación entre el total de los gastos públicos totales (corrientes y de capital) en educación en un país dado (poderes centrales, regionales y locales) y el PNB, expresado en porcentaje.

Fórmula :

$$
\% GNP_t = \frac{PXE_t}{GNP_t}
$$

 $O:$ 

% GNP<sub>t</sub> = Porcentaje de los gastos públicos en educación para un año financiero *t*.

 $PXE_t$  = Gastos públicos totales en educación para un año financiero *t* 

 $GNP<sub>t</sub>$  = Producto nacional bruto a un año financiero *t. t.* 

Interpretación: En general, un elevado porcentaje del PNB consagrado a los gastos públicos para educación expresa un elevado grado de atención concedido a la inversión para educación por el Gobierno; y viceversa.

**Gastos públicos totales en educación como porcentaje (%) de los gastos totales del presupuesto total del Gobierno**. Es la relación entre el total de los gastos públicos (corrientes y de capital) dedicados a la educación en un país dado (poderes centrales, regionales y locales, incluyendo los municipios y excluyendo las contribuciones de los hogares), y el conjunto de sus gastos totales en todos los sectores (entre los cuales la salud, la educación, los servicios sociales, etc), expresado en porcentaje.

Fórmula :

$$
\% PXE_{t} = \frac{PXE_{t}}{TPX_{t}}
$$

 $O:$ 

%*PXEt* = Gastos públicos en educación como porcentaje de los gastos públicos totales en un año financiero *t*

 $PXE_{t}$  = Gastos públicos totales en educación en un año financiero *t* 

*TPXt* = Gastos pùblicos totales para todos los sectores en un año financiero *t*.

**Distribución en porcentaje de los gastos públicos ordinarios por grado de enseñanza**: Gastos públicos ordinarios de cada grado de enseñanza expresados en porcentaje del total de los gastos públicos ordinarios correspondientes a la enseñanza. Este indicador se calcula dividiendo los gastos públicos ordinarios consagrados a cada grado de enseñanza por el total de los gastos públicos ordinarios afectados a la enseñanza.

Fórmula :

$$
\% \, P C X E_h^t = \frac{P C X E_h^t}{\sum_{h=1}^n P C X E_h^t}
$$

Donde :

%  $PCKE<sub>b</sub><sup>t</sup>$  = Porcentaje de los gastos públicos ordinarios para un grado de enseñanza h a un año financiero *t*.

*<sup>t</sup> PCXEh* = Gastos públicos ordinarios totales para un grado de enseñanza h a un año financiero *t*.

**Gastos públicos ordinarios por alumno, en porcentaje (%) del PNB per cápita**: Relación entre el conjunto de los gastos públicos por alumno en un grado de enseñanza y el PNB per cápita, expresado en porcentaje.

Fórmula :

$$
\% \, PCXE_{h, GNPc}^t = \frac{PCXE_h^t}{E_h^t} / \frac{GNP^t}{P^t}
$$

Donde :

*<sup>t</sup>* %*PCXEh*,*GNPc* = Gastos públicos ordinarios por alumno de un grado de enseñanza h en porcentaje del PNB per cápita a un año financiero *t*

 $PCXE<sub>h</sub><sup>t</sup>$  = Gastos pùblicos ordinarios por grado de enseñanza h en el año financiero *t*

 $GNP<sup>t</sup>$  = Producto nacional bruto en el año financiero *t* 

 $E_{h}^{t}$  = Personal docente total en un grado enseñanza h a un año escolar *t*

 $P<sup>t</sup>$  = Población total de un país en el año *t*.

**Gastos públicos ordinarios para la educación en porcentaje de los gastos públicos totales para la educación**: Relación entre los gastos públicos ordinarios para la educación y el conjunto de los gastos públicos totales (ordinarios y en capital) consagrados a la educación en un país otorgado a un año financiero dado.

Fórmula :

$$
\% \, PCXE_{t} = \frac{PCXE_{t}}{TPXE_{t}}
$$

Donde :

% PCXE, = Porcentaje de gasto publico ordinario para la educación en el año financiero *t*.

*PCXEt* = Gasto publico ordinario para la educación en el año financiero *t*.

 $TPXE<sub>t</sub>$  = Gasto publico total en el año financiero *t*.

#### **Costos Totales (corrientes y de capital)**

Fórmula : *t d t d*  $C_d^t = RC_d^t + I$ Donde : *t* = año d = grado de enseñanza  $C_A^t$  = Costos totales  $RC<sup>t</sup><sub>d</sub>$  = costos corrientes totales  $I_d^t$  = inversiones

#### **Costos corrientes**

Fórmula :

$$
RC_d^t = CT_d^t + CM_d^t + CA_d^t + CO_d^t
$$
  
\n
$$
CT_d^t = \sum_{i=1}^n \sum_{j+1}^k T_{dij}^t w_{dij}
$$
  
\n
$$
CM_d^t = E_d^t * CMPS_d
$$
  
\n
$$
CA_d^t = E_d^t * CAPS_d
$$
  
\n
$$
CO_d^t = E_d^t * COPS_d
$$

Donde:

 $CT^t_{\ell}$  = Costos salariales docentes  $CM_d^t$  = Costos de materiales  $CA^t_a$  = Costos administrativos  $CO<sup>t</sup><sub>d</sub>$  = Otros costos  $T_{di}^t$  = Docentes por categoría i y nivel *j*  $w_{dij}^t$  = Salarios por categoría y nivel  $CMPS<sub>d</sub>$  = Costos de material por alumno  $CAPS_d = \text{Costos}$  administrativos por alumno  $COPS<sub>d</sub>$  = Otros costos por alumno

#### **Costos de contrucciones (capital/inversiones)**

Formula :  
\n
$$
I_d^t = CBPS * [E_d^t - (1 - a) * E_d^{t-1}]
$$

Donde:

 $CBPS<sub>d</sub>$  = Costo de contrucción estimado por alumno

 $E_d^t$  = Matrícula

a = Tasa de amortización de edificios escolares